# LOCAL GOVERNMENT HUMAN RESOURCE MANAGEMENT INFORMATION SYSTEM (LGHRIS)

USER MANUAL

Version 3.1 October, 2011 UDSM – THRP

## **Table of Contents**

Introduction to LGHRIS

4

Understanding the LGHRIS

4

Part I : Standard Lists

## 5

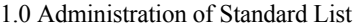

## 5

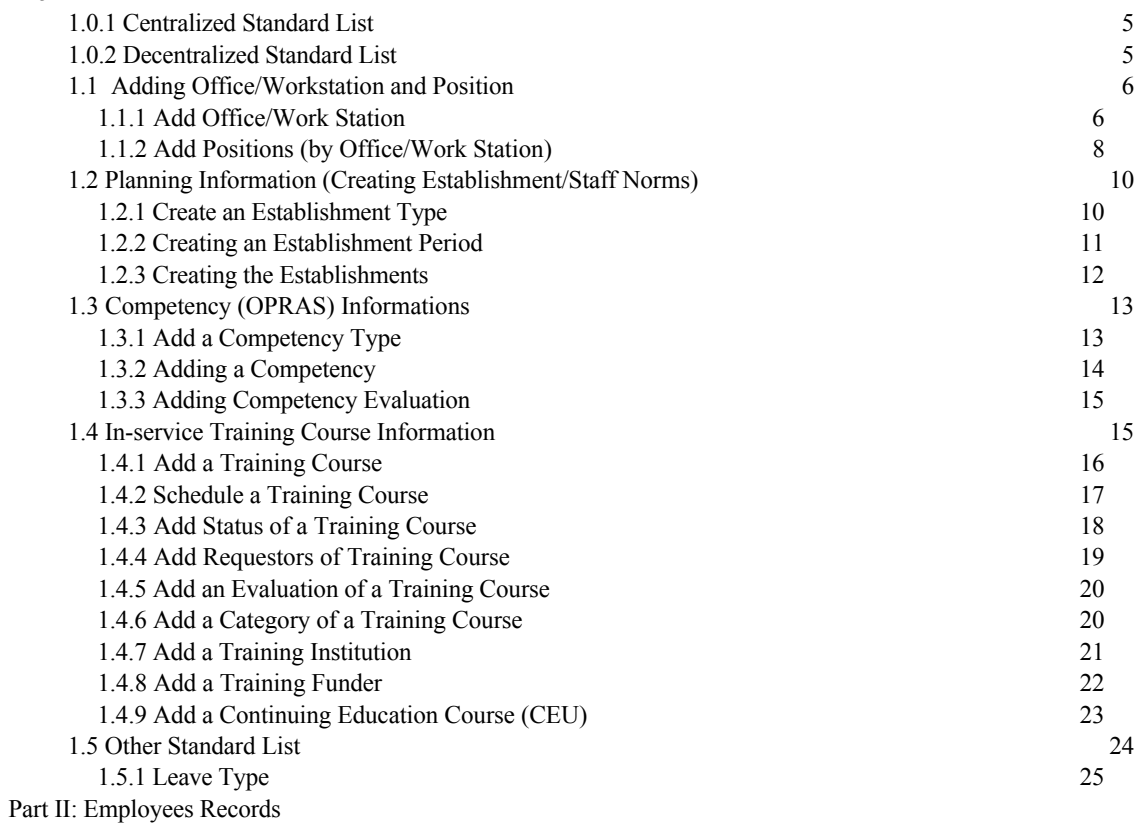

#### 27

Managing Employee Records

## 27

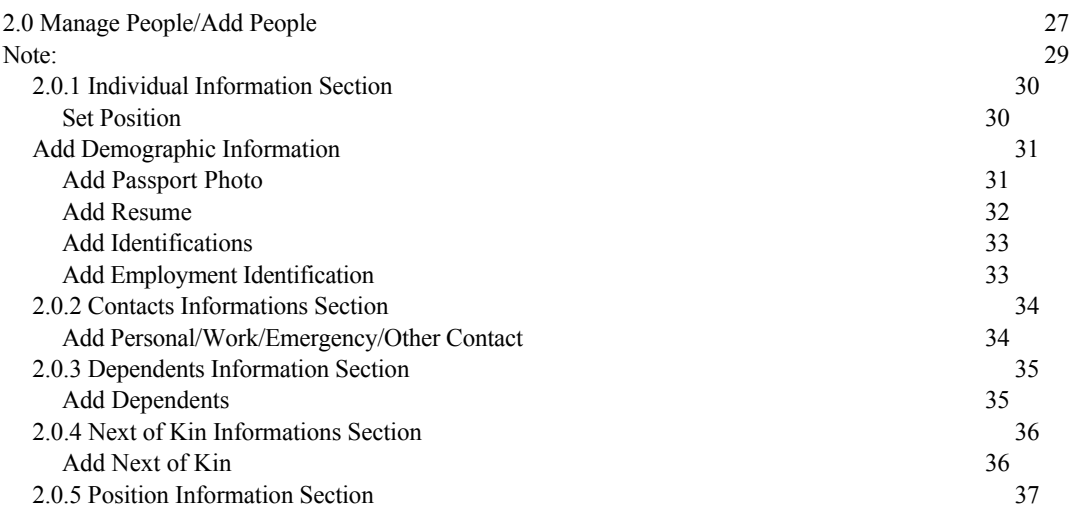

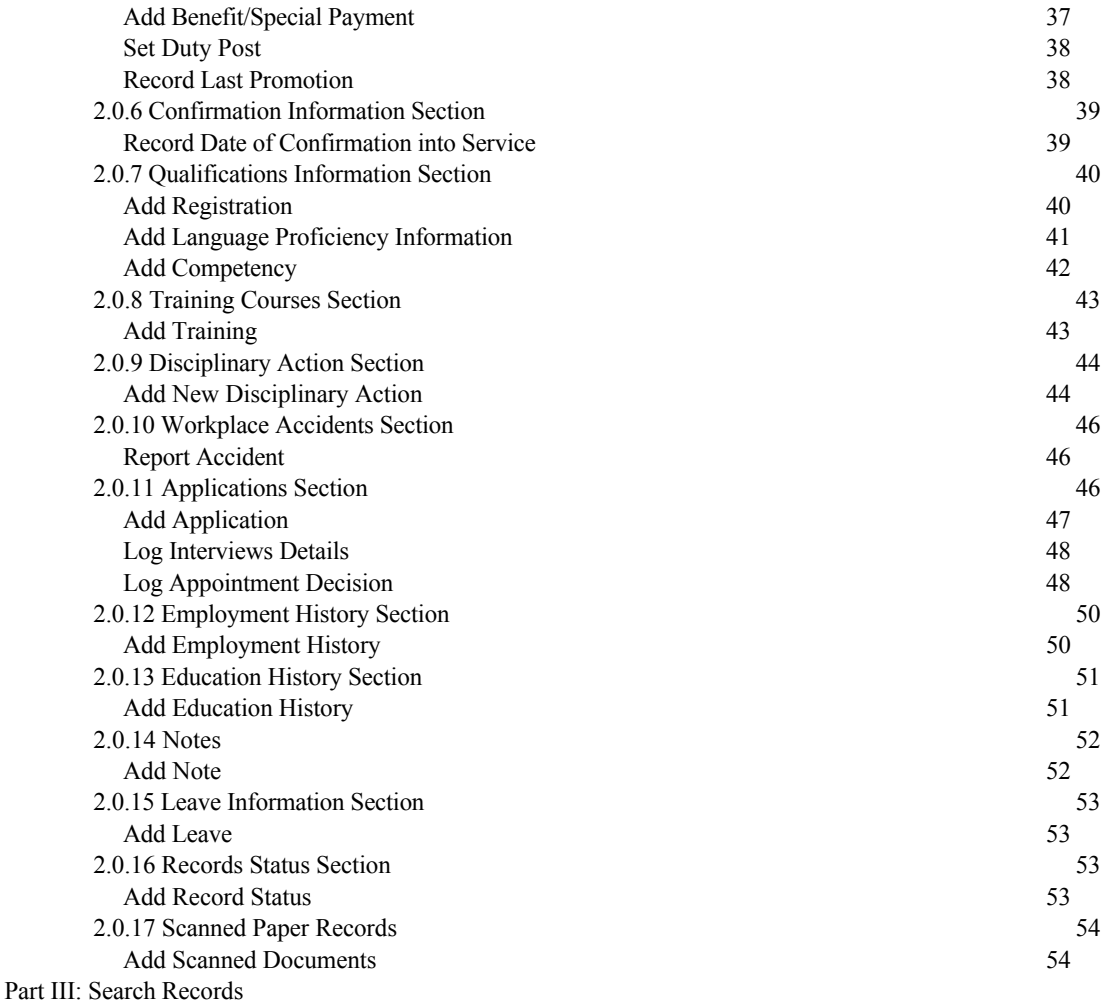

#### 56

3.0 Search Records

## 56

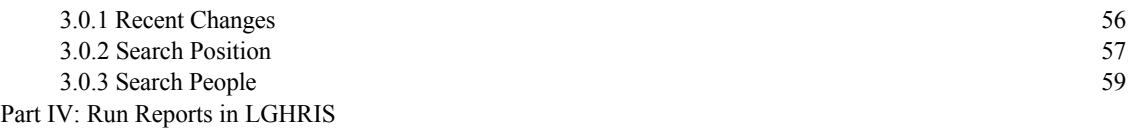

#### 62

4.0 View Reports

## 62

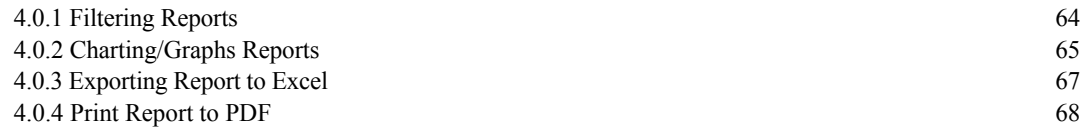

#### **Introduction to LGHRIS**

### **Understanding the LGHRIS**

LGHRIS is a human resources management tool that enables the Prime Minister's Office – Regional Administration and Local Government (PMO-RALG) to design and manage a comprehensive human resources strategy. LGHRIS helps PMO-RALG manage its workforce more effectively and efficiently, while reducing costs and data errors. Using the system, the HR professional can create a hierarchy of positions for an organization (LGA) based on standard titles, Designation classifications and Designation descriptions, even spread over diverse geographic locations, offices and facilities. HR staff can solicit Designation applications for open positions, assign employees to fill positions and maintain a searchable database of all employees, their identifying information and their qualifications. Managers can track each employee's history with the organization (LGA), including their position and salary histories, and record the reason for departure when the employee leaves.

A decision maker within the organization (LGA) can analyze this data to answer key human resource management and policy questions, such as:

- Are employees deployed in positions that match their qualifications and education?
- Are employees optimally deployed in locations to meet needs?
- How many workers need to be recruited to fulfill anticipated vacancies?
- Are pay rates equitable across similar Designations?
- Are employees being promoted in alignment with competencies?
- What are the reasons for employee attrition?

The front page of the system where users will be allowed to access the system after being given credentials. Shortly username and password for each user is required.

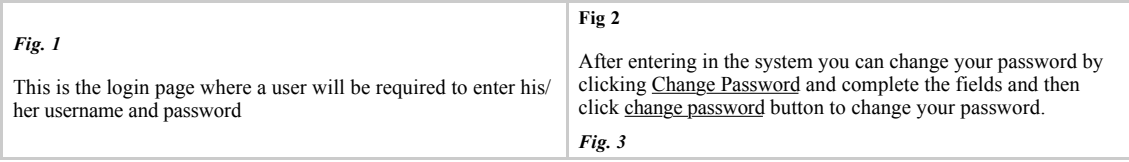

## **Part I : Standard Lists**

## **1.0 Administration of Standard List**

The standard list are list of events that are well known and rarely changes their status. In LGHRS the standard list has been divided into two categories the centralized standard list and decentralized standard list.

#### 1.0.1 *Centralized Standard List*

The centralized standard list are common list for all units and site of an organization. They are dictated entered at one point to ensure uniformity to all sites within an organization (PMO-RALG) structure. These will not be entered at the LGAs level instead they will come as part of the system. The centralized standard list includes the following

- Cadres
- Designation Classifications, Designation/Designations
- Salary Scales/Grades
- Terms of Employments
- Office/Work Station Type
- **Departments**
- Registration Councils/Boards
- Country, Region, Districts, Ward, Village etc
- Education Type, Education Level
- Language, Identification Type, Benefit Type, Reason for Departure
- Leave Type, Disabilities

#### 1.0.2 *Decentralized Standard List*

This list will be administered at LGAs level. The list includes the following

- Office/Work Station
- Position (by Office/Work Station)
- Planning Informations
- Establishment Type, Establishment Period and Establishments
- Competency (OPRAS) Evaluation
- Competency Type, Competency , Competency Evaluation
- Training Course Information
- Training Courses, Schedule Training Course, Status of Training Course, Requestors of Training Course etc
- Other Standard List Data Which must be entered first before being used in employee's records are
- Leave Type, Discipline Action Type, Discipline Action Reason, Accident Type etc

## **1.1 Adding Office/Workstation and Position**

#### **1.1.1 Add Office/Work Station**

Add all offices or facilities that are found or managed in/by your organization (LGA), you may add each one to the system in order to link positions to the offices or facilities where they are located. You may also update information about an office or Work Station if it changes. Don't forget your organization (LGA) headquarters.

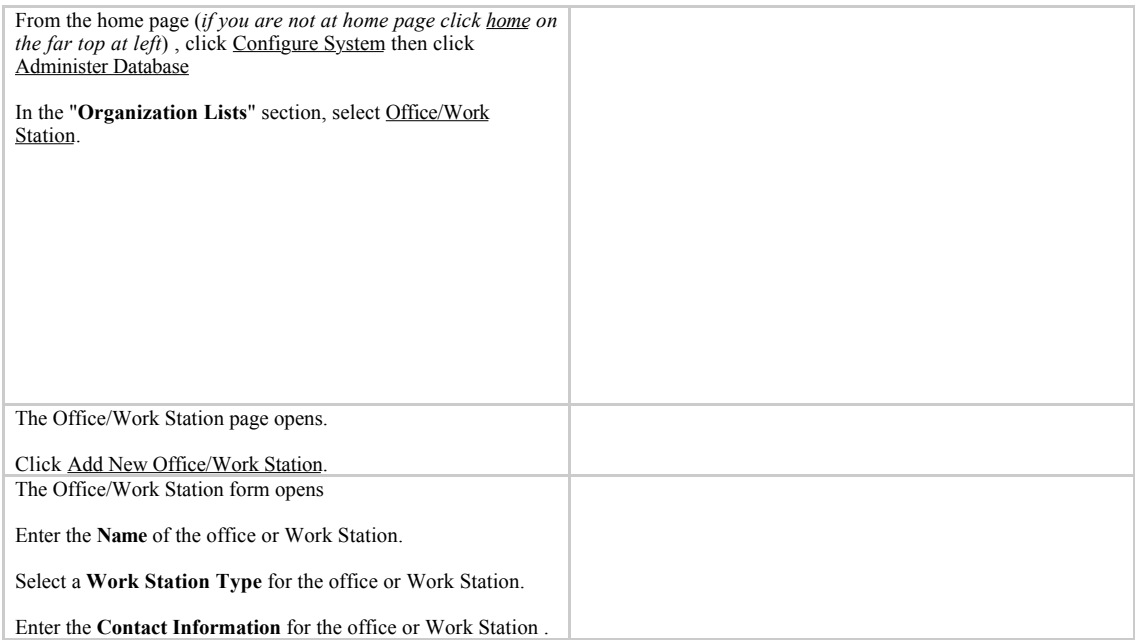

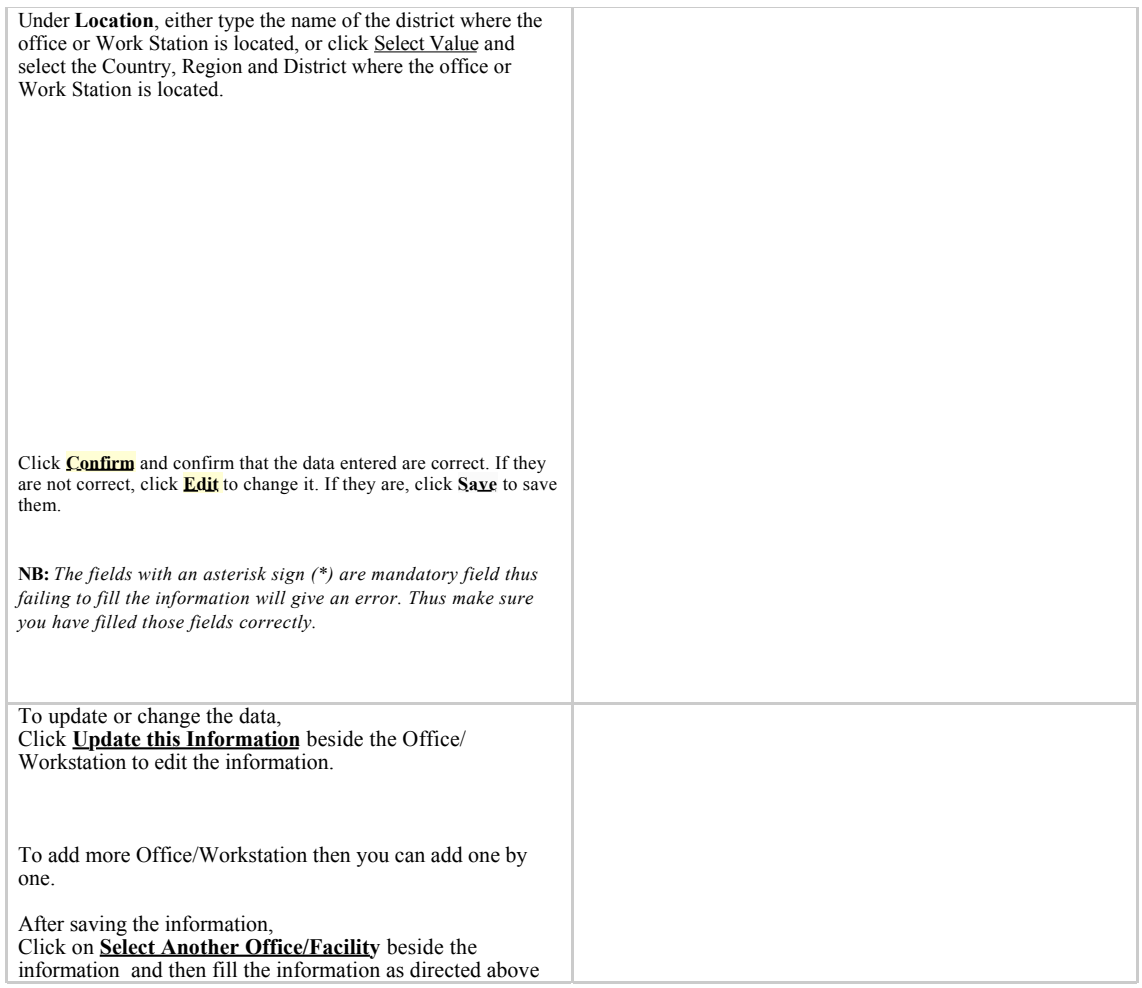

#### **1.1.2 Add Positions (by Office/Work Station)**

Adding a position creates a new position in the organization (LGA) that a single employee will fill. The position must be created before it can be assigned to an existing employee or applications can be accepted for the position. A position that is not linked to an employee but for which you intend to hire someone to fill it is called an *open position*. A position that is not linked to an employee and for which you are not intending to hire someone or the scheme of the position linked to the Designation has been abolished is called a *discontinued position*.

A position that is filled by an employee is called a *closed position*.

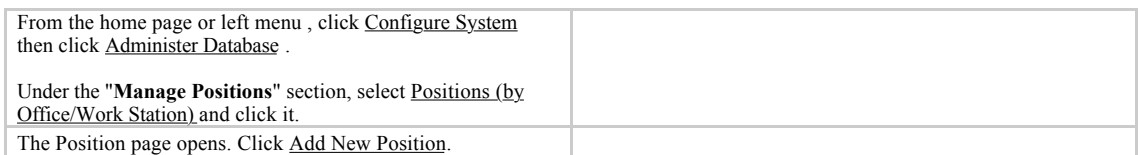

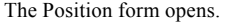

Select the **Designation** for the new position.

Enter the **Position Title** (this may be the same as the Designation title).

Enter a **Position Description** as an addendum to the Designation description (this field is optional).

Enter the **Proposed Salary** amount for the position; this amount will be changed to the actual salary when the position is filled (optional).

If there are one or more salary sources to track for the position, select them in the **Source** box; to select more than one salary source, hold down the CTRL key while clicking the name of each salary source (optional).

Today's date displays for the **Date Posted**, the date the position was opened. If this is incorrect, change the date.

Enter any comments or notes about the position in the **Position Comments** box (optional). Enter the **Position Code**.

Either type or select the code and title of the position that will supervise this position under **Supervisor** (optional).

Select the office or Work Station where the position is located in the **Work Station** menu.

Select the **Department** where the position is located (optional).

Select the **Terms of Employment** (optional).

Select the **Date of First Appointment** for the position (optional).

If the position is short-term, select the **Proposed End Date** for the position (optional).

Select the **Status** of the position: Open or Discontinued. Select *Open* if you want the position to be available for assignment to an employee.

If an interview has been held for the position, enter any comments or notes about it in the **Interview Comments** box (optional).

Click **Confirm** and confirm that the data entered are correct. If they are not correct, click **Edit** to change it. If they are, click **Save** to save them.

**NB:** *The fields with an asterisk sign (\*) are mandatory field thus failing to fill the information will give an error. Thus make sure you have filled those fields correctly.*

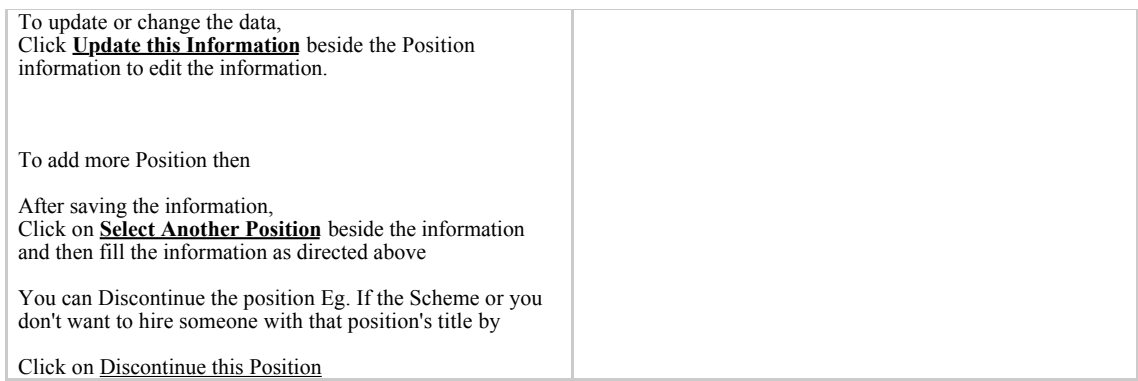

## **1.2 Planning Information (Creating Establishment/Staff Norms)**

This module enables an organization to plan for staff norms and other related models. The organization (LGAs) can create a staff norm based on Office/Workstation, Office/Work Station Type, Designation or Cadres

You may have several different types of establishments or staffing norms at your organization. For example:

- Funded Positions (Eg. Those funded by Donors)
- Staffing Norms set by the Government (Eg. Community Development Officers for every District,Ward, Village etc
- Recommended positions and Cadre based on a master plan

The establishment module lets you track these establishments within the system. It has been categorized into three categories namely Establishment Type, Establishment Period and Establishments

#### **1.2.1 Create an Establishment Type**

An establishment type is simply a name you can use to refer to the establishment you wish to deal with, for example "Funded Positions."

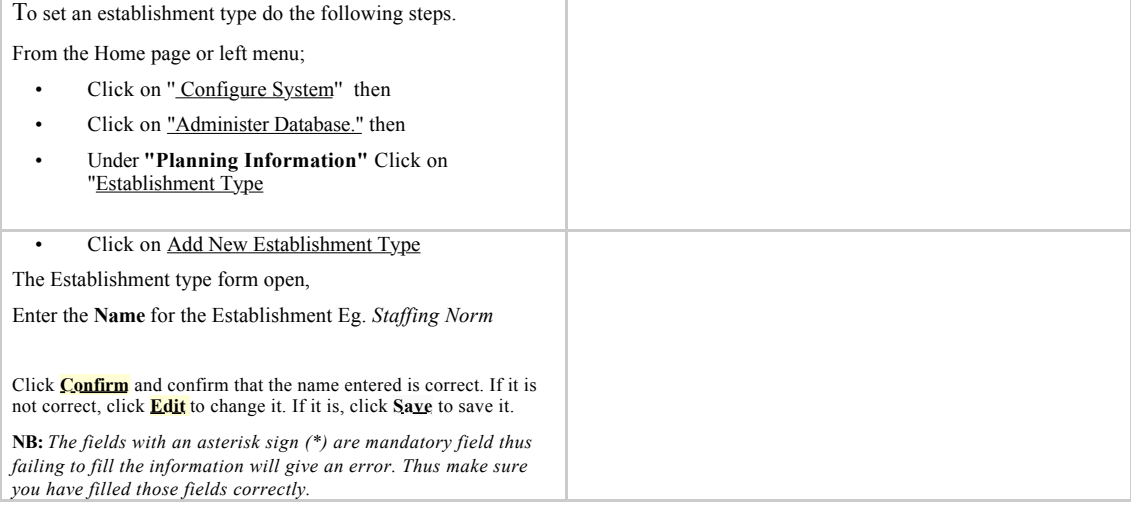

#### **1.2.2 Creating an Establishment Period**

The establishment period is simply a year that a given establishment type is effective, for example "2011" for the the "Staffing Norm''.

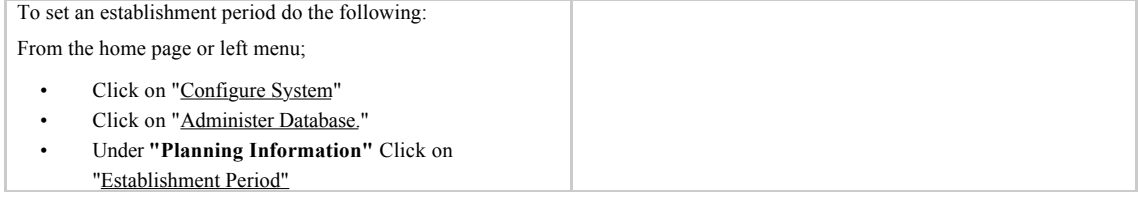

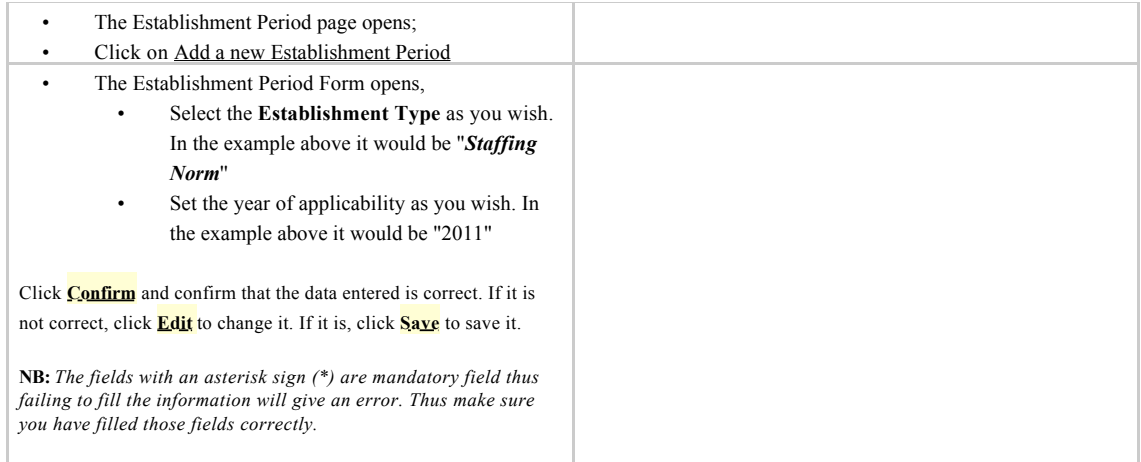

#### **1.2.3 Creating the Establishments**

Now that you have the establishment period set up, you can now set the specific establishments. For each establishment, you can specify either the Designation or cadre, and either the Office/Work Station or Office/Work Station type.

Now you can choose to set the establishment for the Eg. Designation *''Nurse I''* with the Office/Work Station type Health Centres, Dispensaries etc. If you need to, you can also set the number of "*Nurse I'*' for one or more of the Health Centres.

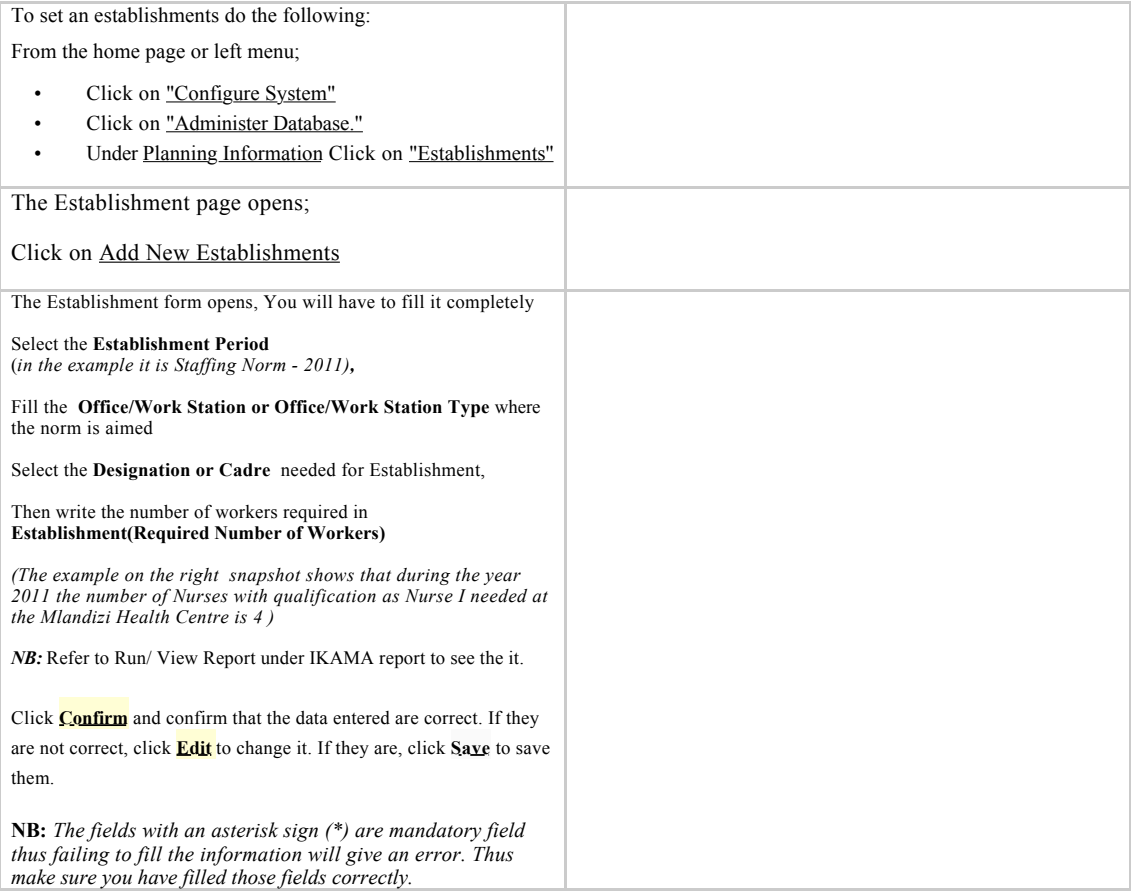

## **1.3 Competency (OPRAS) Informations**

The Competency Model is a module that enables employers to assess employee's competencies in various skills. A *competency* is a skill performed to a specific standard under specific conditions. The *competency model* is the set of competencies that together define successful performance in that work environment. An employee's performance in various competencies can be assessed via observation, and employees can update skills through in-service training. (Typically, competencies are not assessed at the time of hiring.) The Competency Model will enable the employer to ensure that the person holding a particular job is qualified to do that job, but not overqualified and not doing work that someone else could be doing more effectively.

The competency is divided into three categories namely Competency Type, Competency and Competency Evaluation

#### **1.3.1 Add a Competency Type**

A *competency type* is a broad category for organizing competencies, or skills in which employees have been assessed as competent. Examples of competency types include Computer Skills, Client Interaction and Diagnostics. Competency types combined with competencies comprise your organization's competency model. Eg We want to asses the competency of our Employee in **Food Security** policy which is categorized into different parts according employee job description. Eg District Agriculture and Livestock Officer (DALDO) has to ensure that the Farmers get seeds and practices good agriculture practice.

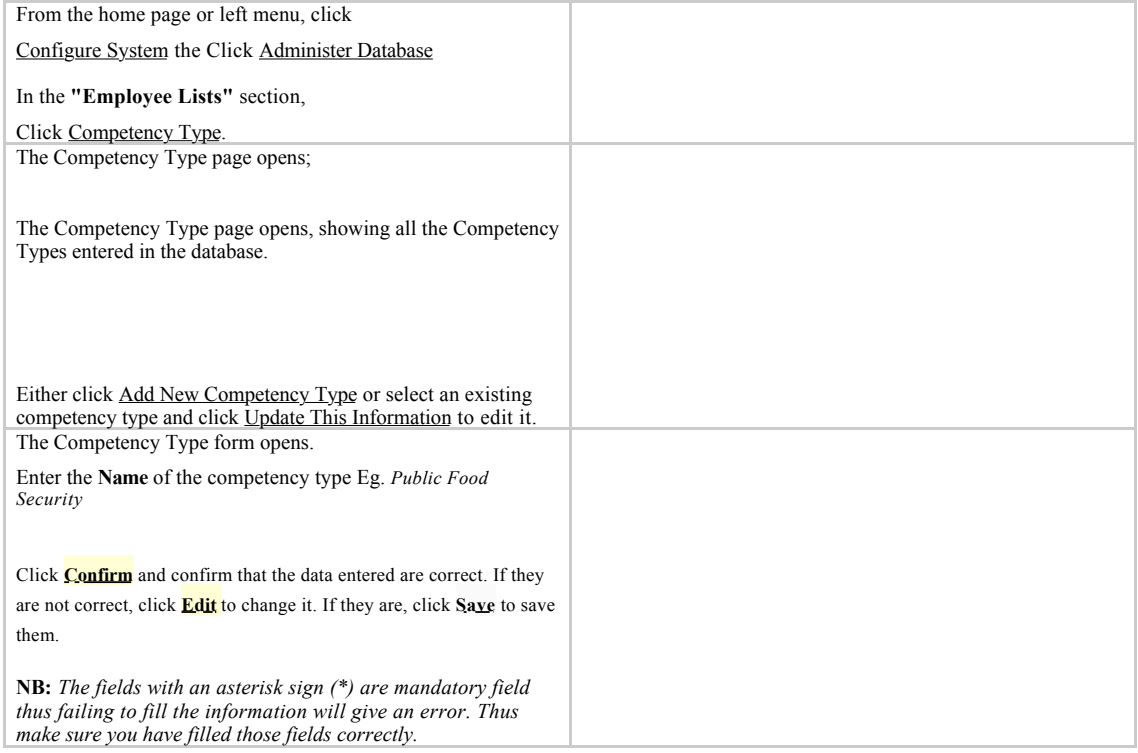

#### **1.3.2 Adding a Competency**

After adding a competency type, add one or more *competencies*--skills or qualifications in which an employee has been assessed as competent--grouped under that competency type. For example, for the competency type Public Food Security, specific competencies could include Pest Control, Land salinity control, fertilizers. The set of competencies and competency types comprise your organization's competency model. When an employee has been assessed as having a particular competency, that competency can be added to the employee's record. Competencies may also be earned by completing training courses.

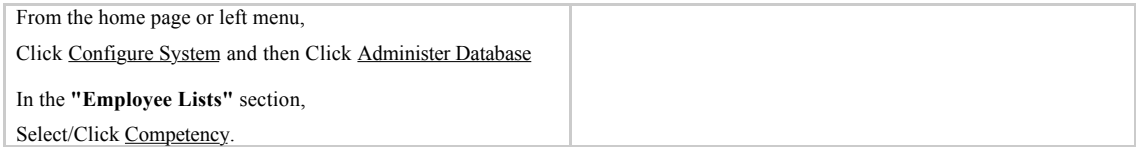

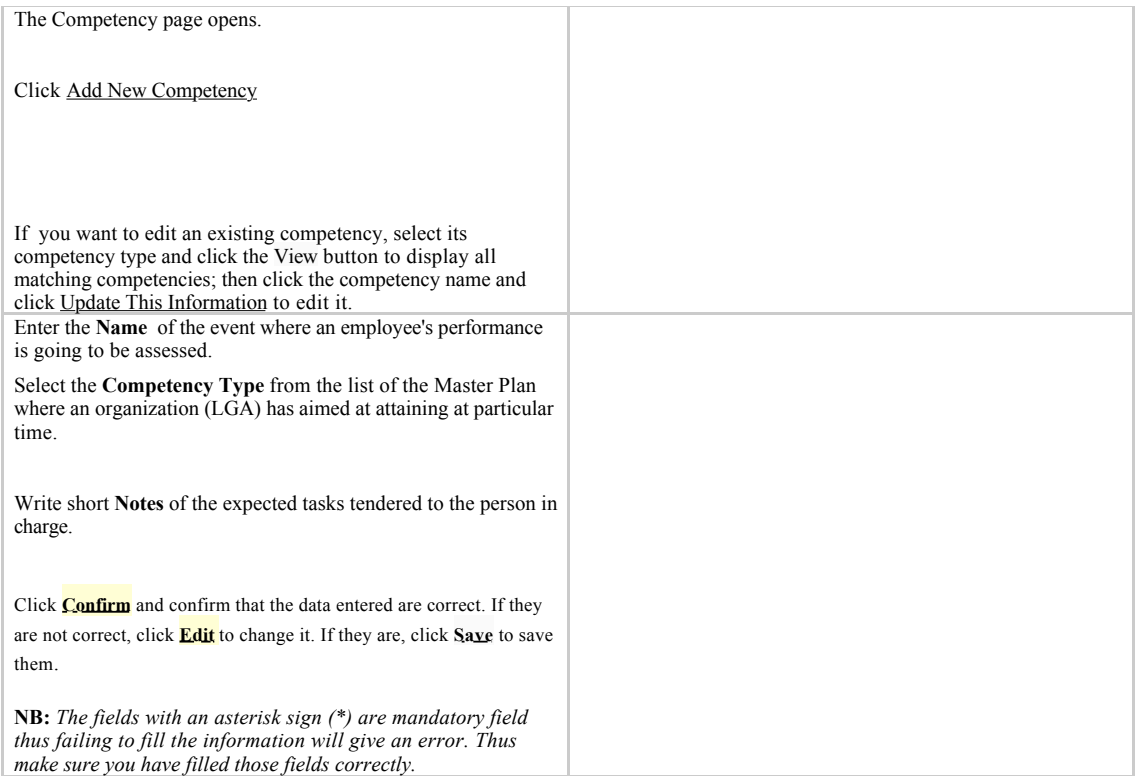

#### **1.3.3 Adding Competency Evaluation**

If you want to assess an employee in a particular competency(How he/she has performed on the responsibility laid to him/her) , each evaluation option must be added for selection when making the assessment. For example, you might enter "Competent," "Not Competent" and "Not Assessed" as options to select for the evaluation.

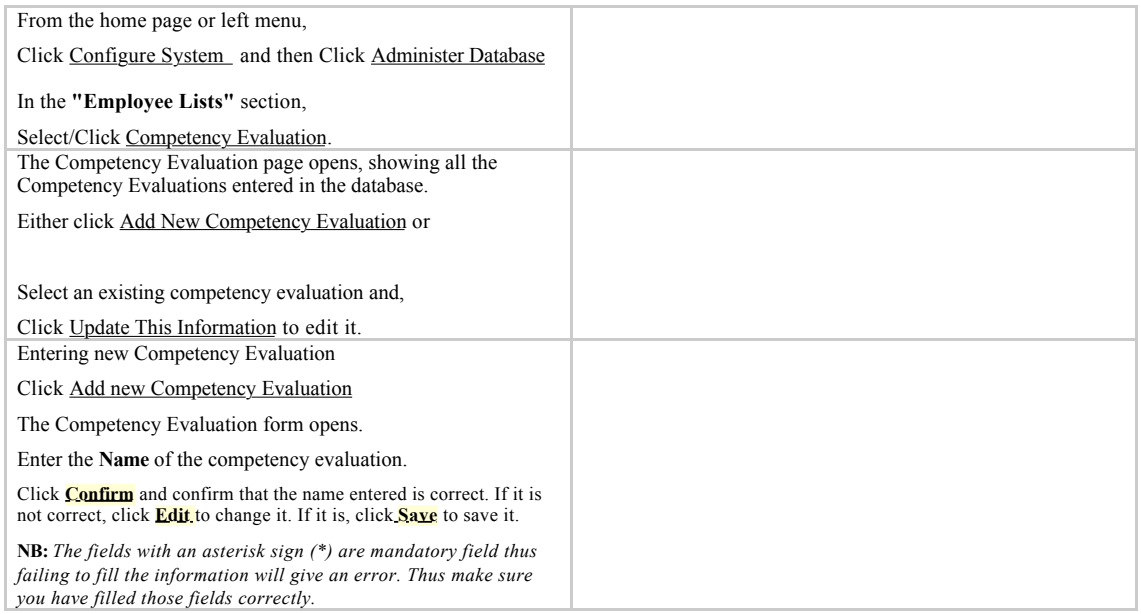

#### **1.4 In-service Training Course Information**

A *training course* is a course that an employee may take to gain new competencies and skills or continuing education credits. Eg. The outbreak of Bird Flu fever may prompt the Ministry of Health to schedule a short-term training course for her employee on how to dealt with the outbreak and provide carefully service to those suffered from the outbreak. Also there might be different courses for Employee to participate which are already put on the time table and thus an organization can schedule her

employees to attend those course periodically and on rotation basis. Eg HR personnel training at Hombolo.

#### **1.4.1 Add a Training Course**

A training course covers only one topic, but it may have multiple classes that are available for employees to attend. Either the Training Manager or the HR Manager can add a training course.

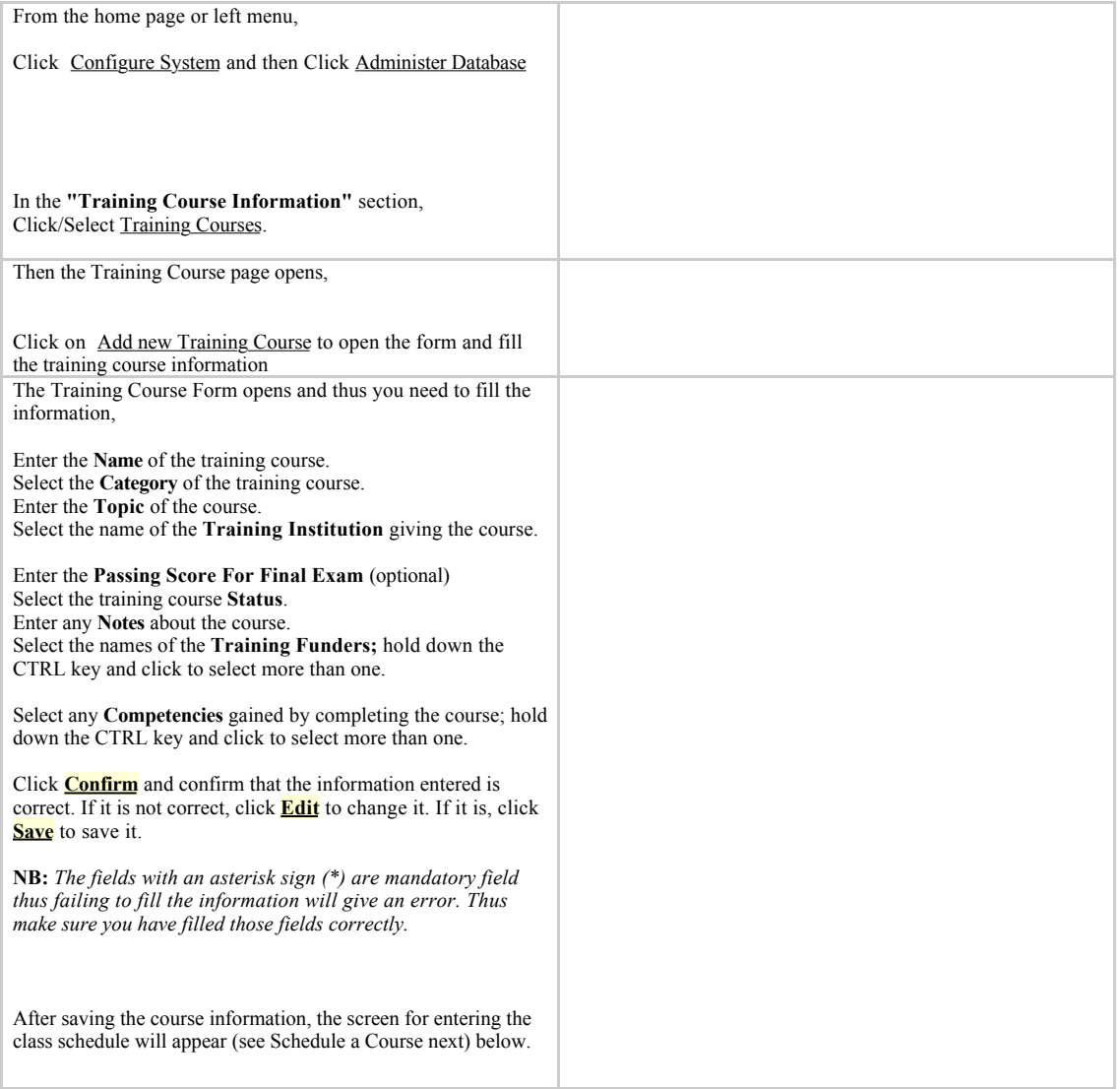

#### **1.4.2 Schedule a Training Course**

After adding a training course, you need to schedule at least one class for that course. The class information includes the dates of the class and the location where the class is given. When an employee is scheduled to take a training course, that employee is assigned to one of these classes . A training course can have several classes Eg. 5 different class for HR personnel to participate training at Hombolo depending on their number and the level of activities to avoid emptying the HR department at one time .

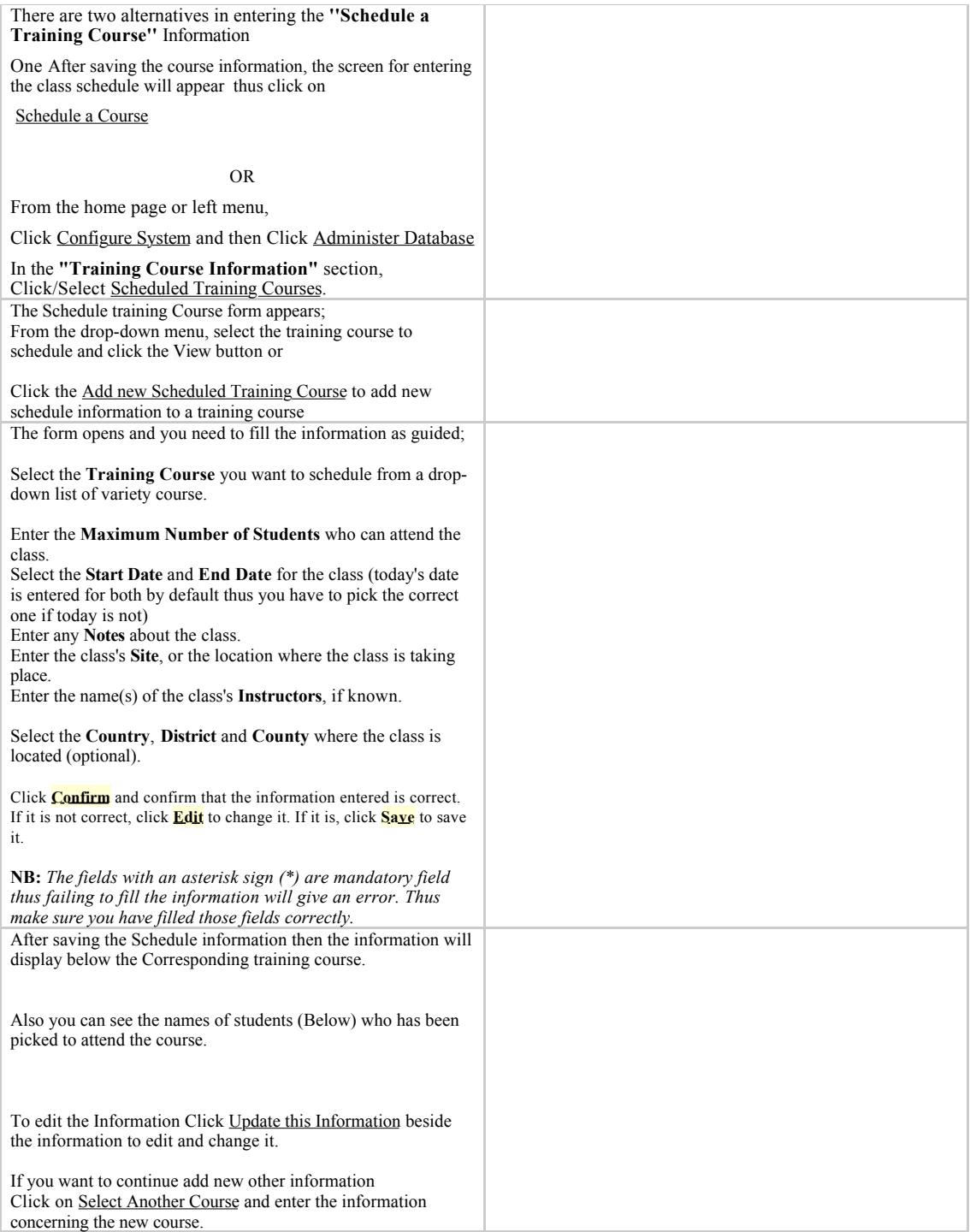

## **1.4.3 Add Status of a Training Course**

The training course *status* classifies whether the course is open, closed or any other status of your choosing. At least one status should be added.

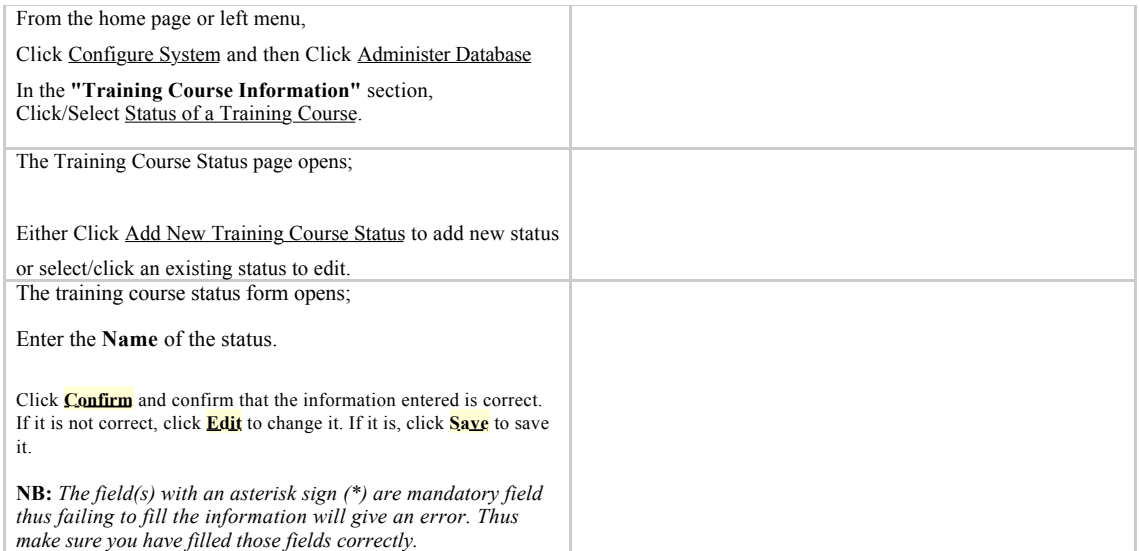

#### **1.4.4 Add Requestors of Training Course**

The training course *requestors* are any person or group who requests that an employee attend a training course. Examples of requestors include the employee, the employee's supervisor, the human resources department or a donor organization.

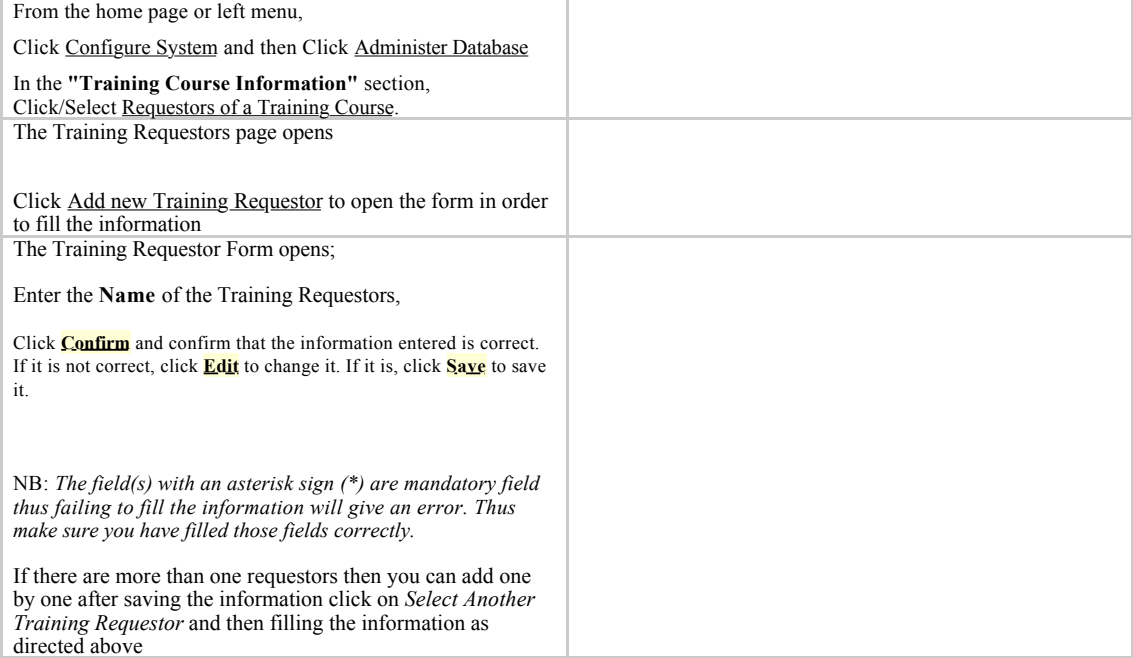

#### **1.4.5 Add an Evaluation of a Training Course**

The training course *evaluation* is used to evaluate an employee's performance in a training course. Examples of evaluations include Pass, Fail, In progress and Incomplete. At least one evaluation option should be added

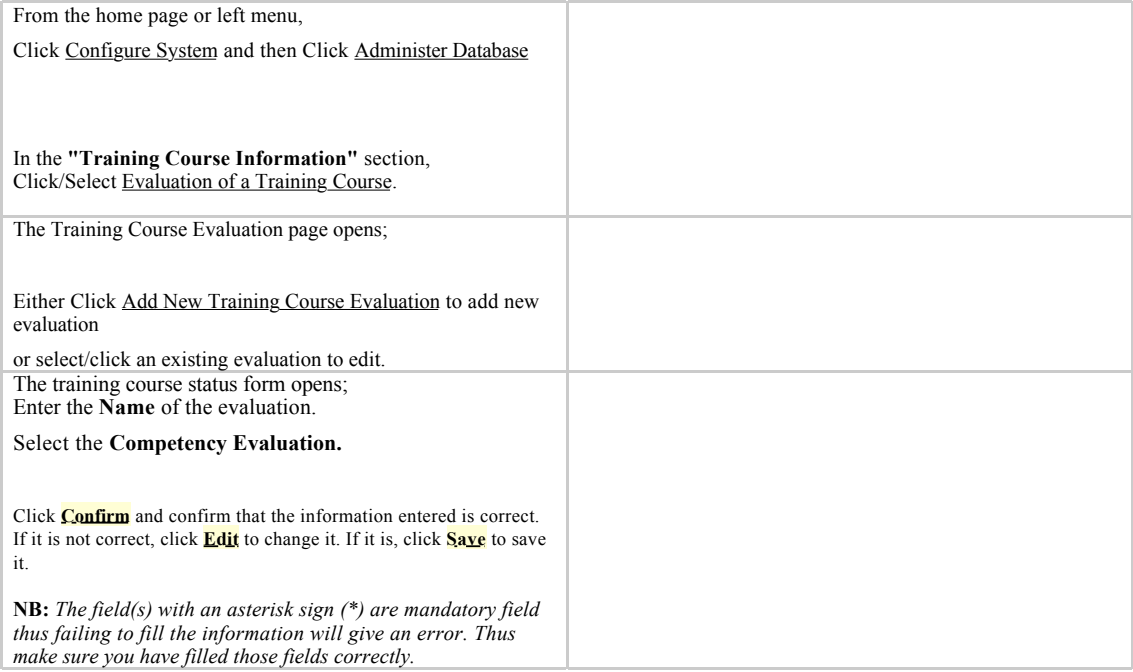

#### **1.4.6 Add a Category of a Training Course**

Training course *categories* group similar courses. The category is generally more broad than the training course topic. Eg. Project Financial Control, Time Management, Human Resource Management etc both fall under Management Category

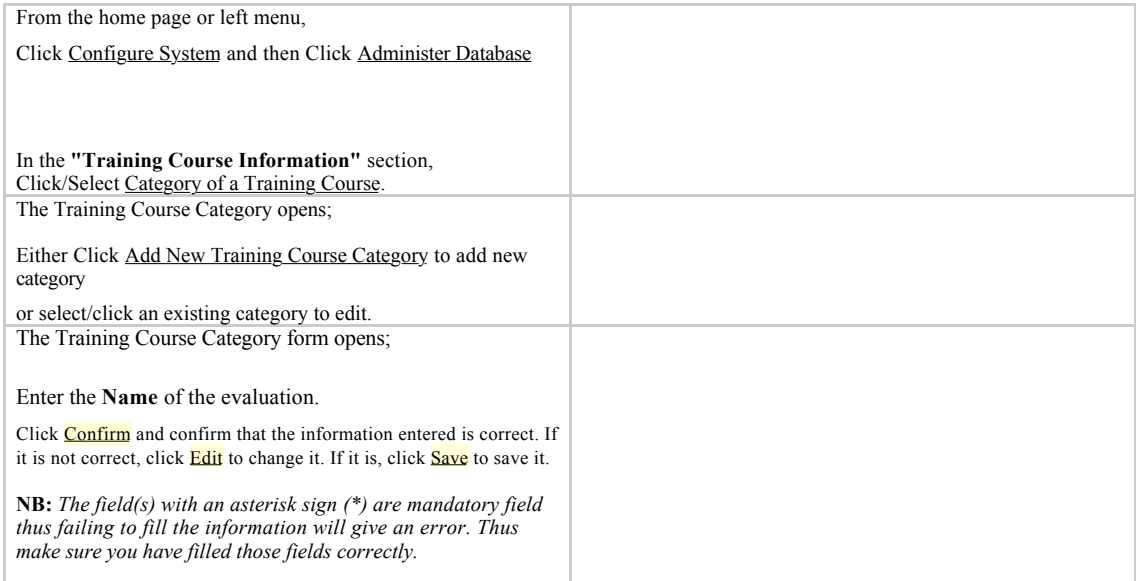

#### **1.4.7 Add a Training Institution**

*Training institutions* are organizations that give courses. Eg Professional Institution etc Using training institutions is optional.

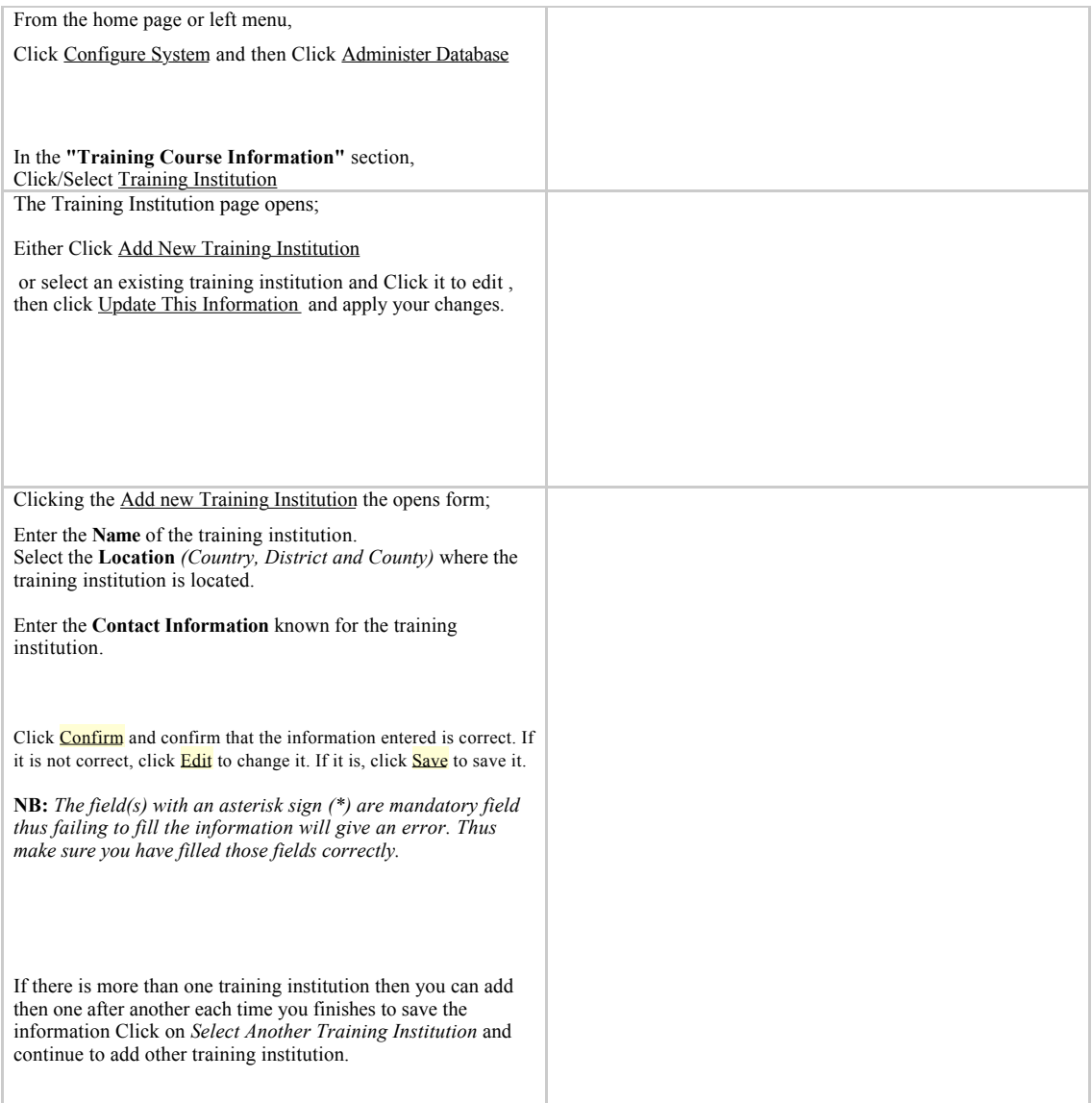

### **1.4.8 Add a Training Funder**

*Training funders* are organizations that fund employees to take training courses. Using training funders is optional.

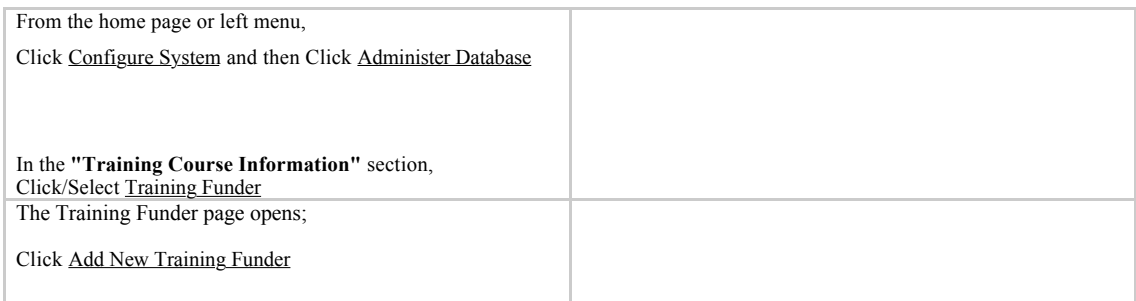

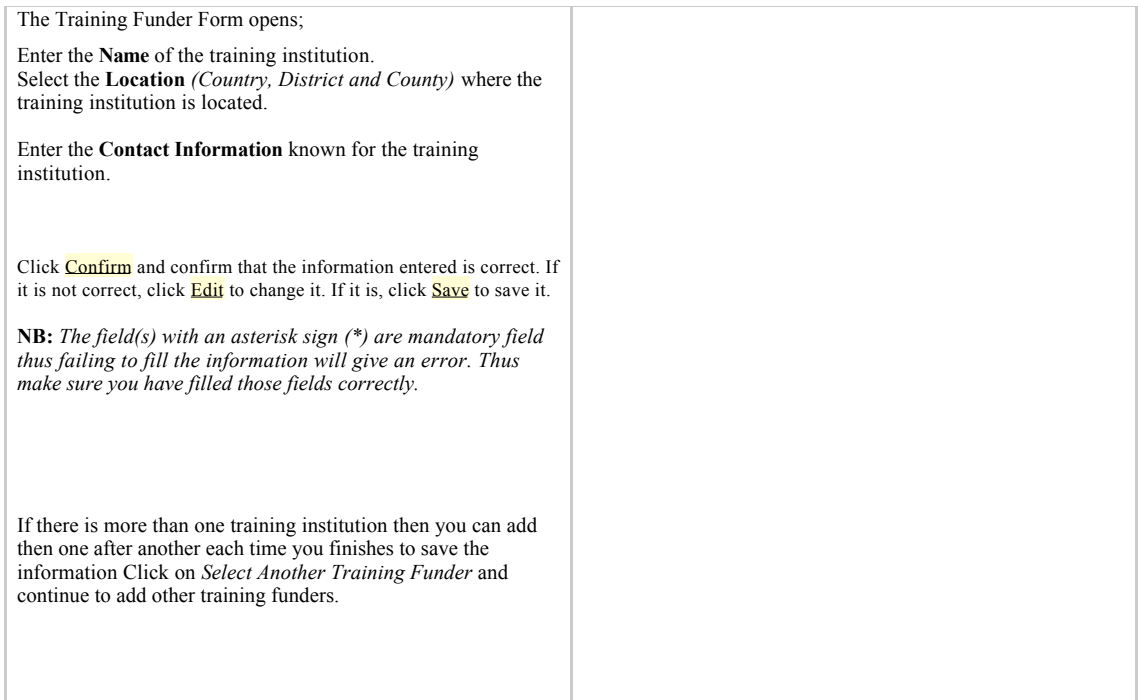

#### **1.4.9 Add a Continuing Education Course (CEU)**

*Continuing education courses* provide official continuing education units (CEUs) for employees, which may be needed to renew a license or obtain professional registration. A training course can be associated with more than one continuing education course. Using CEUs is optional

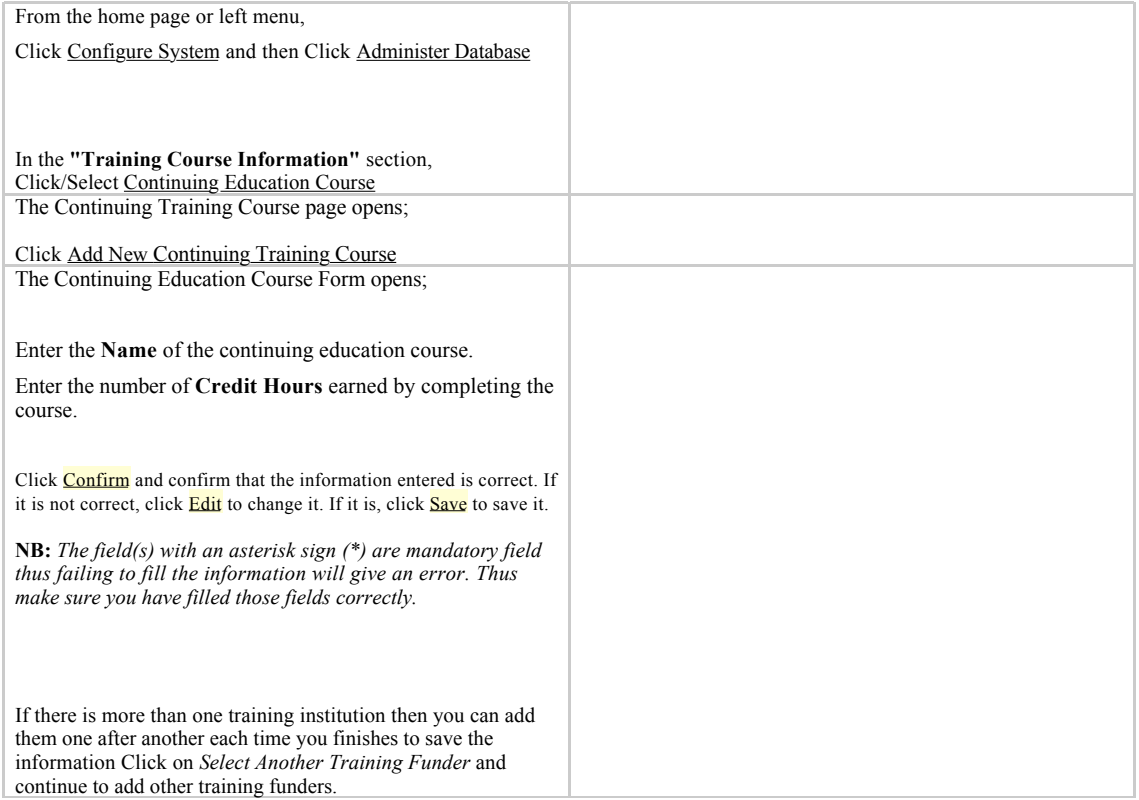

#### **Important Note:**

During entering of Training Information you may face difficulties in completing some information since they may yet not been entered thus you will need to enter them first before you continue Eg. If you start with *Add a new Training Course,* you will have first to enter the *Training Category, Training Funder, Training Institution etc* before you can complete a Training Course

#### **1.5 Other Standard List**

There are other Standard List which must be entered first, after being entered they will be used as standard to all employees wherever needed to fill information of their Kind. Examples of this Standard are

- Leave Type A standard list to be used to record when an employee is out of office for official permission
- Accident Type Means to capture any emergencies and tragedies during work-hour
- Disciplinary Action Type What measures are taken when an employees commits mistakes and blunder
- Disciplinary Action Reason Why the action is taken to an employee who has misbehave.

#### **1.5.1 Leave Type**

This aims to capture those official permission for an employee to be out of office. Leaves

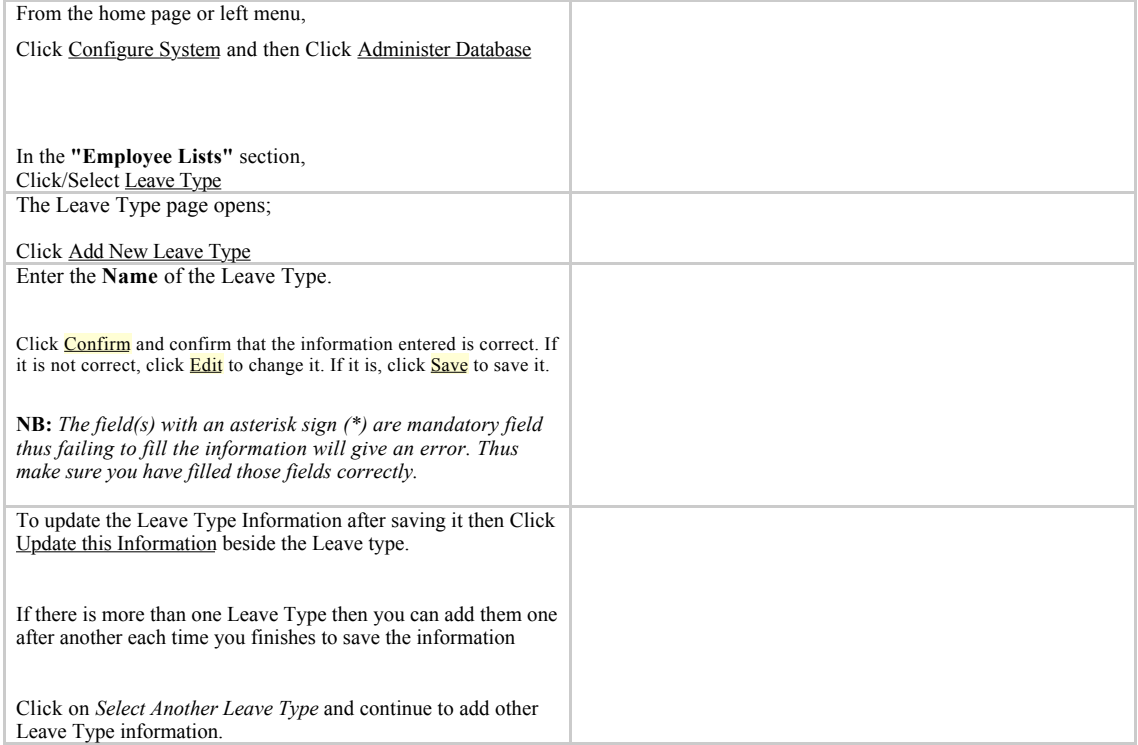

NB: Follow the steps by clicking the corresponding information to add information for Discipline Action Type, Discipline Action Reason, Accident Type etc

Part II: Employees Records

#### **Managing Employee Records**

This part will show how the user within the HR Personnel Department i.e HR Staffs can Add new Employee into the system and subsequently how the HR Staffs record any updates or changes to an employee's information when they occur, including changes in position or salary, termination of employment and a log of notes about the employee. HR Staff, the HR Manager or Executive Managers may review history of name changes, position changes, salary changes and notes at any time.

#### **2.0 Manage People/Add People**

The Employee Information to be entered into the system starts here. The Manage People Function enable HR Staff to manual enter the employee information. In order to do so then, Certain information is required to start a new record. Once the record is generated, additional options for adding data about the person will become available.

The Following are Employee Information which will be entered into the system

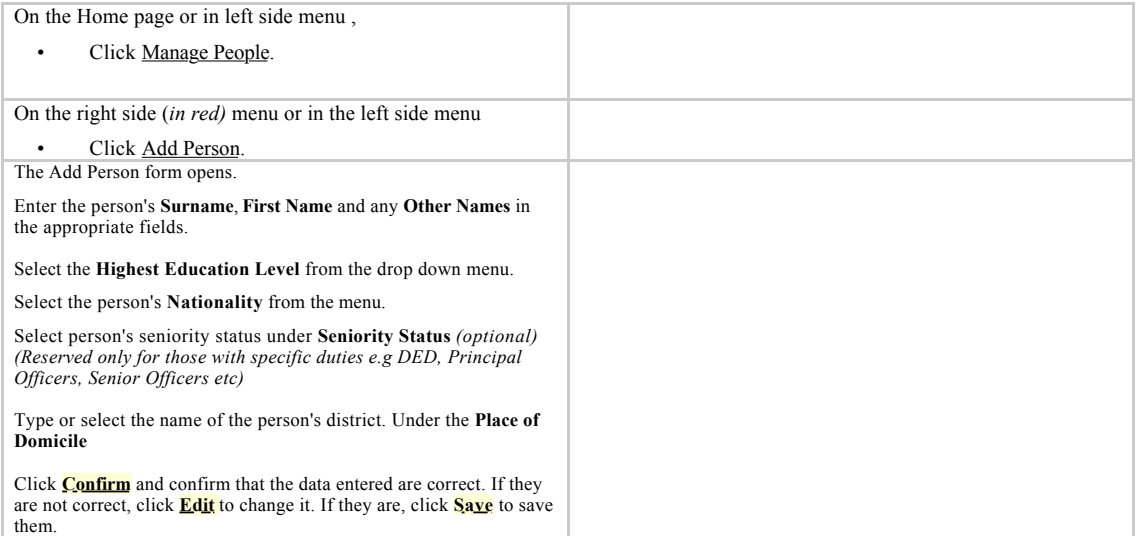

After Saving the Information, the person's new record opens with options to add additional information divided into sections. Also the System divides itself into two menu. The left side menu helps the user to jump quickly to the information he/she want to use or add. It acts as a Shortcut. Eg. To go directly to Position Information you just click *Position Information* on the left side menu. Otherwise you can scroll downward to your desired destination.

The information are divided into sections. The sections also contain sub section in flat bar separated by **|** and appear in *pale brown color* and turns *blue* upon cursor movement on it.

Eg. The Snapshot above shows the **Sub Section** under Individual Section which are

*Set Position***|** *Add Demographic Information***|** *Add Passport Photo***|** *Add Resume* **|** *Add Identification* **|***Add Employment Identification***|**  *Standardized Letters.*

Some information will be required to be entered during the Data entry process while the other will be entered regularly based on the operational.

The Following are section which contain sub section used to enter employee information

- **Individual Information**
- **Contacts Information**
- **Dependents Informations**
- **Next of Kin Informations**
- **Position Informations**
- **Confirmation Informations**
- **Qualifications**
- Training Courses
- Current Disciplinary Actions
- Workplace Accidents
- **Applications**
- **Employment History**
- **Education History**
- Notes
- Leave Information
- Record Status
- Scanned Paper Records

#### **Note:**

- The Bold Sections are also involved during the data entry process and can be used to edit and changes employee's information at any time
- ✓ The un-bold Sections will be used during the daily activities by HR Staffs while assessing and general management.

## **2.0.1 Individual Information Section**

This section contain the following sub-section *Set Position***|** *Add Demographic Information***|** *Add Passport Photo***|** *Add Resume* **|**  *Add Identification* **|***Add Employment Identification***|** *Standardized Letters.*

#### **Set Position**

Immediately after an employee has been added to the system, the employee's record displays. The next step is to set the position that the employee will fill. Until the position has been set, the employee will not appear in any current employee lists. The employee's position must have been created in the system and have been designated as open (the position is not filled by another employee or discontinued).

If an employee leaves a position and is not assigned a new one, that employee is considered an "old employee" who has left the organization. However, the employee may return to work in a new position. In that case, also follow these steps to set a position for the old employee. From the employee's record, Under the **"Individual Information" section.** • Click Set Position The Assign Position form opens. Under **Position**, either type the position code or select the office work station and pick the title of the open position that the employee will fill. The **Start Date,** the date that the employee started work in that position, is set to today's date by default. Select a new date from the menu if the start date is different. Under **Salary**, select the currency that the employee is paid in and enter the salary that the employee is paid. Click **Confirm** and confirm that the information entered is correct. If it is not correct, click **Edit** to change it. If it is, click **Save** to save it. The new position information will appear in the employee's record in the **"Position Information"** section. To see it Scroll down to **"Position Information"** or on the left menu side Click **"Position Information"** and then Click the position title *(see the cursor)* to view information about that position. **Add Demographic Information**

Add demographic information about the employee for reporting purposes. Demographic information includes date of birth, gender, marital status and number of dependents.

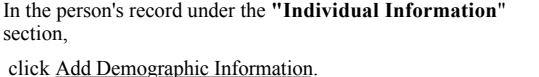

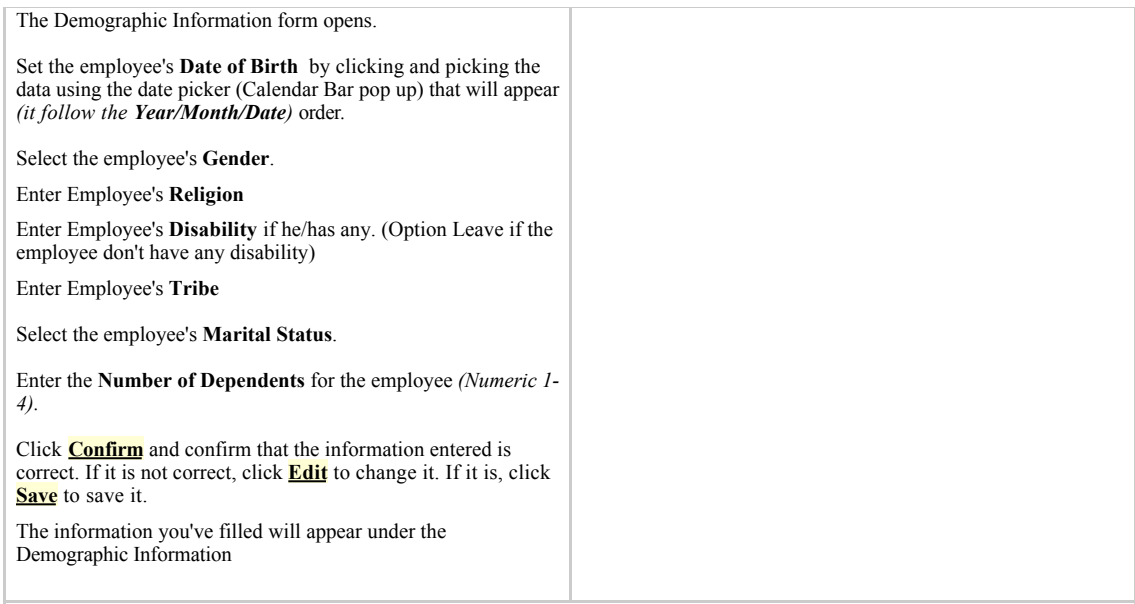

#### **Add Passport Photo**

Your organization(LGA) may require employees to submit a current passport photo. Make a folder where you store the photo of employee before you upload a passport photo to the person's record.

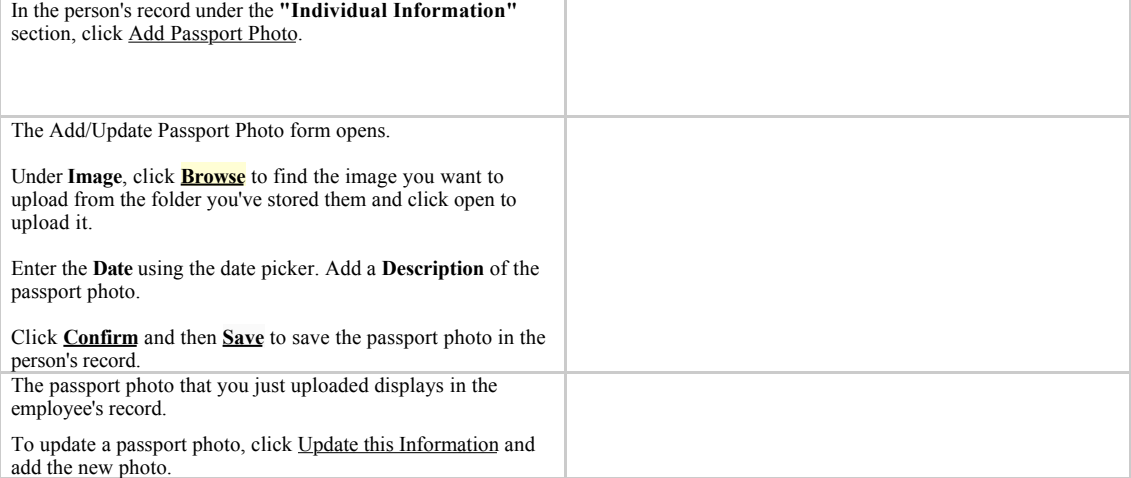

#### **Add Resume**

You can also upload a resume (Curriculum Vitae (CV)) to the person's record. You can create a folder on your computer in order to store employee's CV's to make easier during picking them to upload

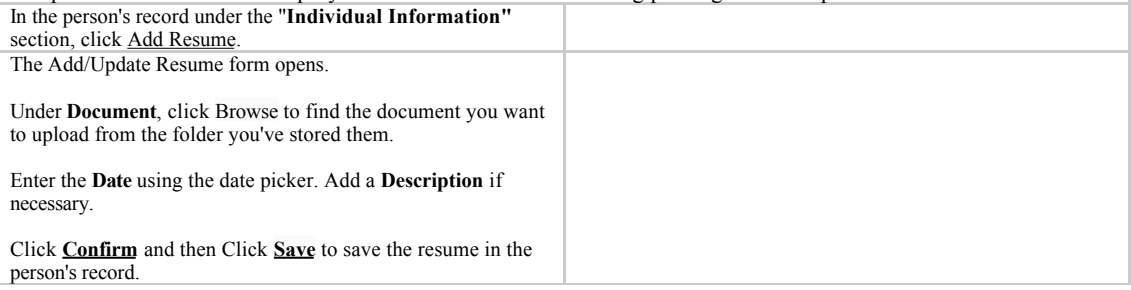

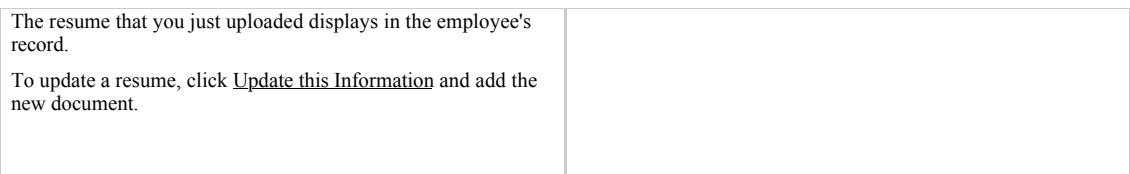

#### **Add Identifications**

Your organization may require one or more identifications from employees and job applicants. Add this identification information to the person's record. Multiple identifications may be added for a single person.

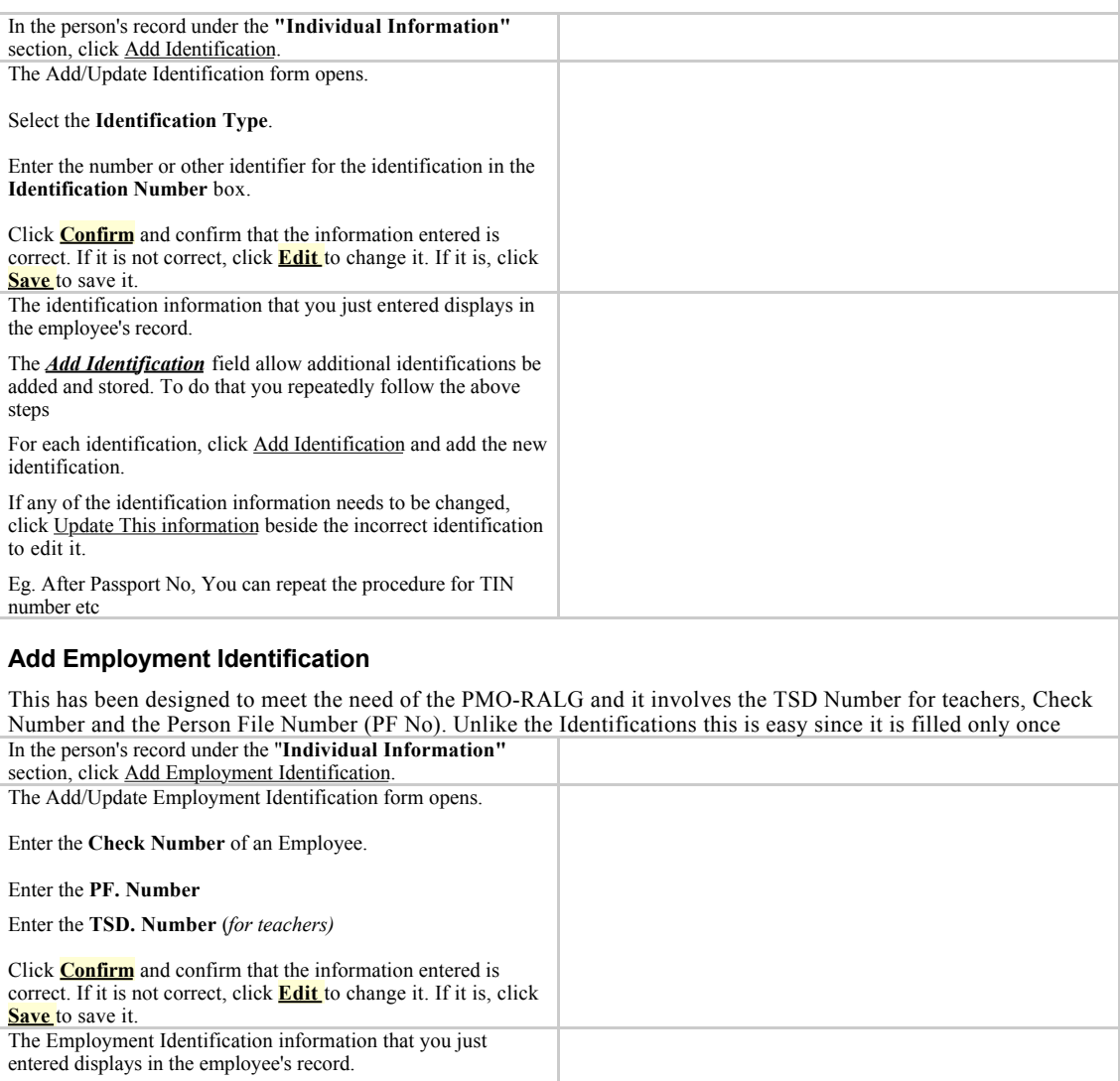

#### **2.0.2 Contacts Informations Section**

to edit it.

If any of the identification information needs to be changed, click Update This information beside the incorrect identification

For each person in the system, four types of contact information may be added: This section has four sub-section namely

#### *Add Work Contact | Add Other Contact | Add Emergency contact | Add Personal Contact*

Only one contact may be added for each type. Contact information may be added at any time after the record is created. All contact fields are optional.

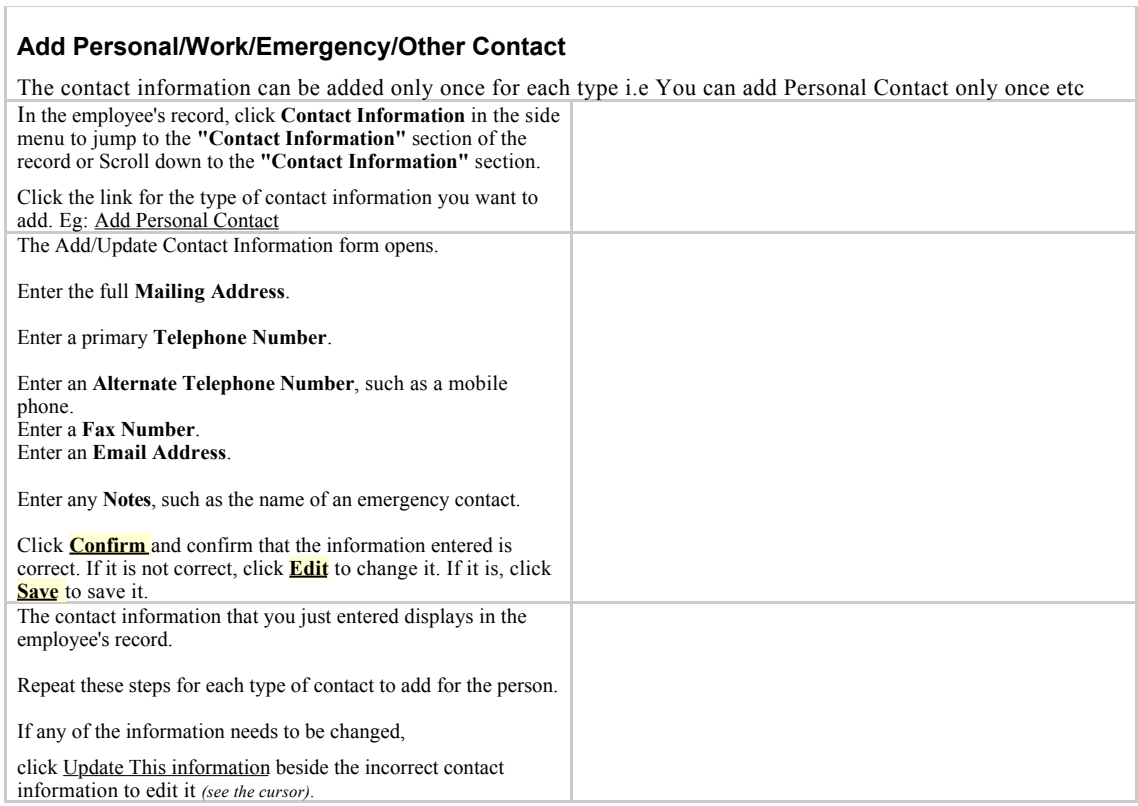

Ť.

## **2.0.3 Dependents Information Section**

'n

You can utilize the Dependents Module to track information on employees' dependents. It has one subsection

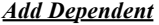

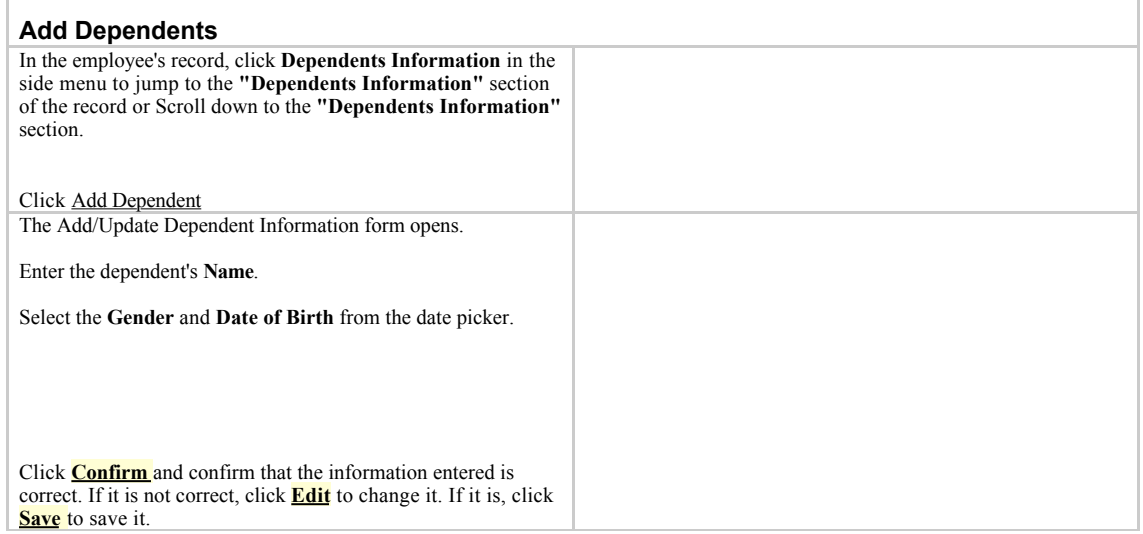

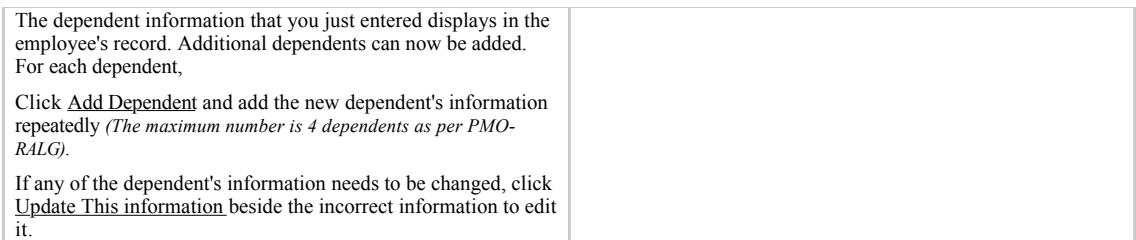

#### **2.0.4 Next of Kin Informations Section**

You can also record the information of employee's closest persons (next of kin ) in case of any emergency to contact them. This section also has one subsection. *Add Next of Kin*

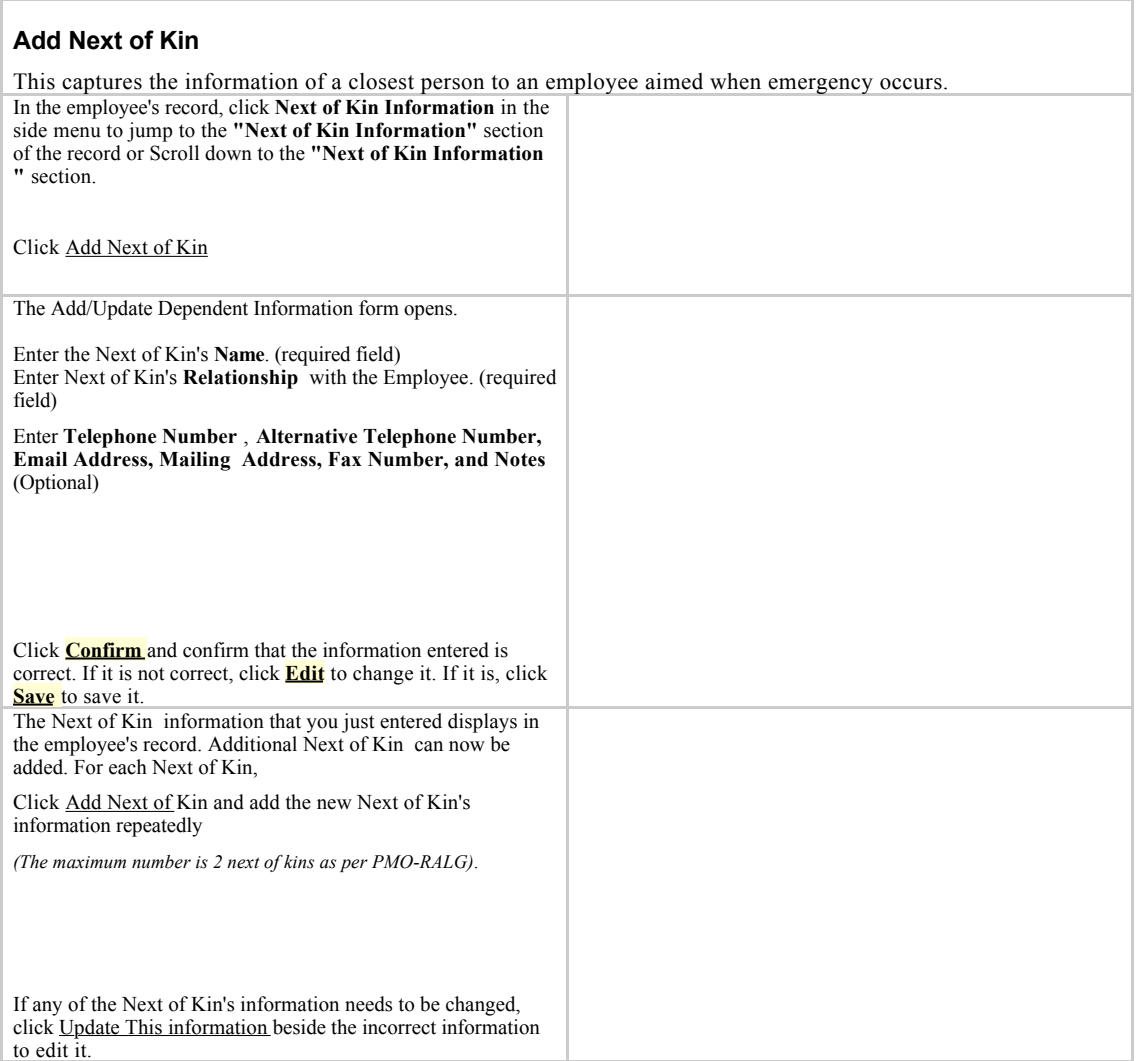

#### **2.0.5 Position Information Section**

This captures other employee's information which includes the Contribution to Pension funds, Duty Post Information and Last Promotion Information. It has three sub-section

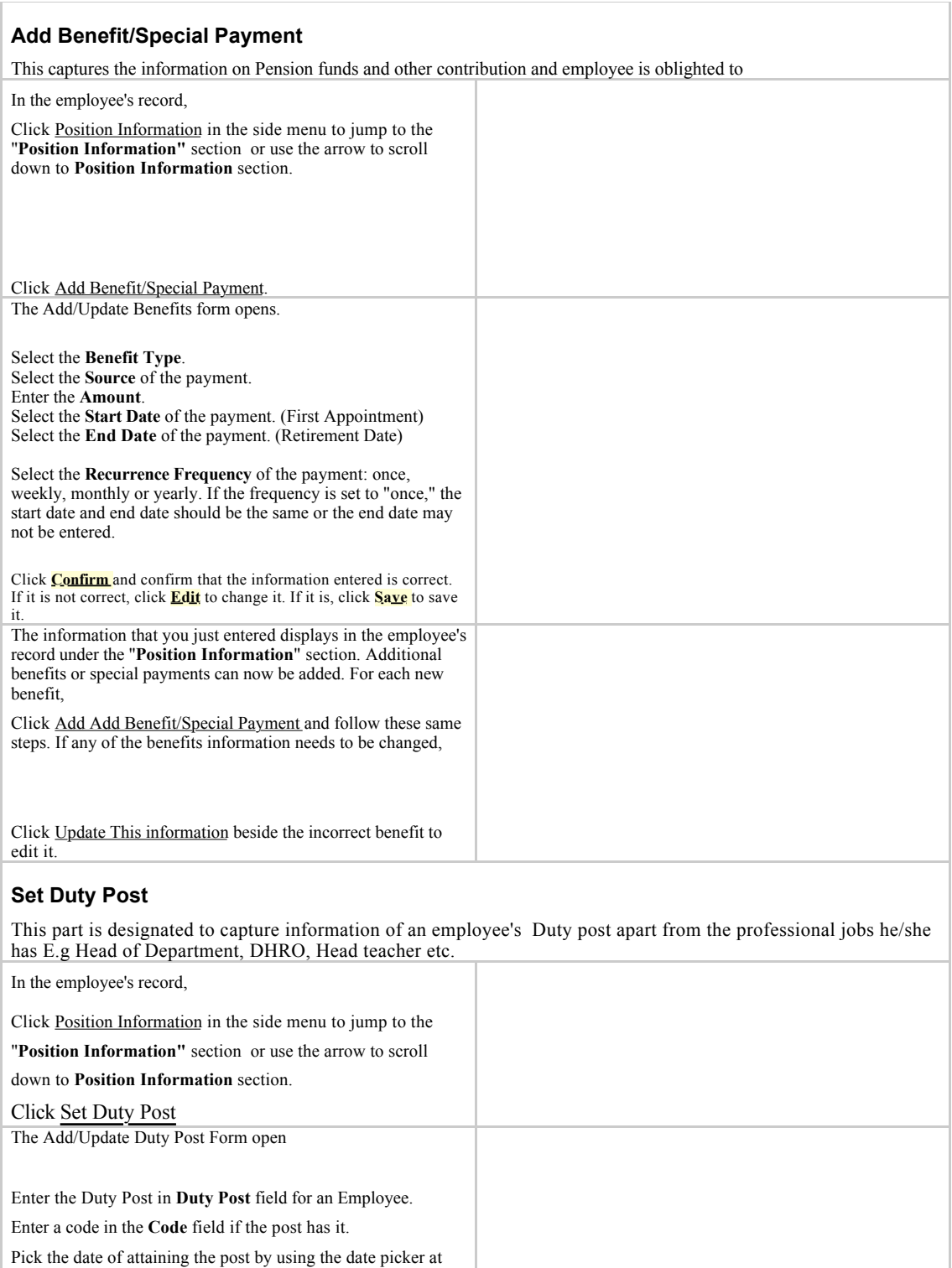

Upload the letter by clicking the **Browser** button.

the **Date of Assignment to Post**

Click **Confirm** and confirm that the information entered is correct. If it is not correct, click **Edit** to change it. If it is, click **Save** to save it.

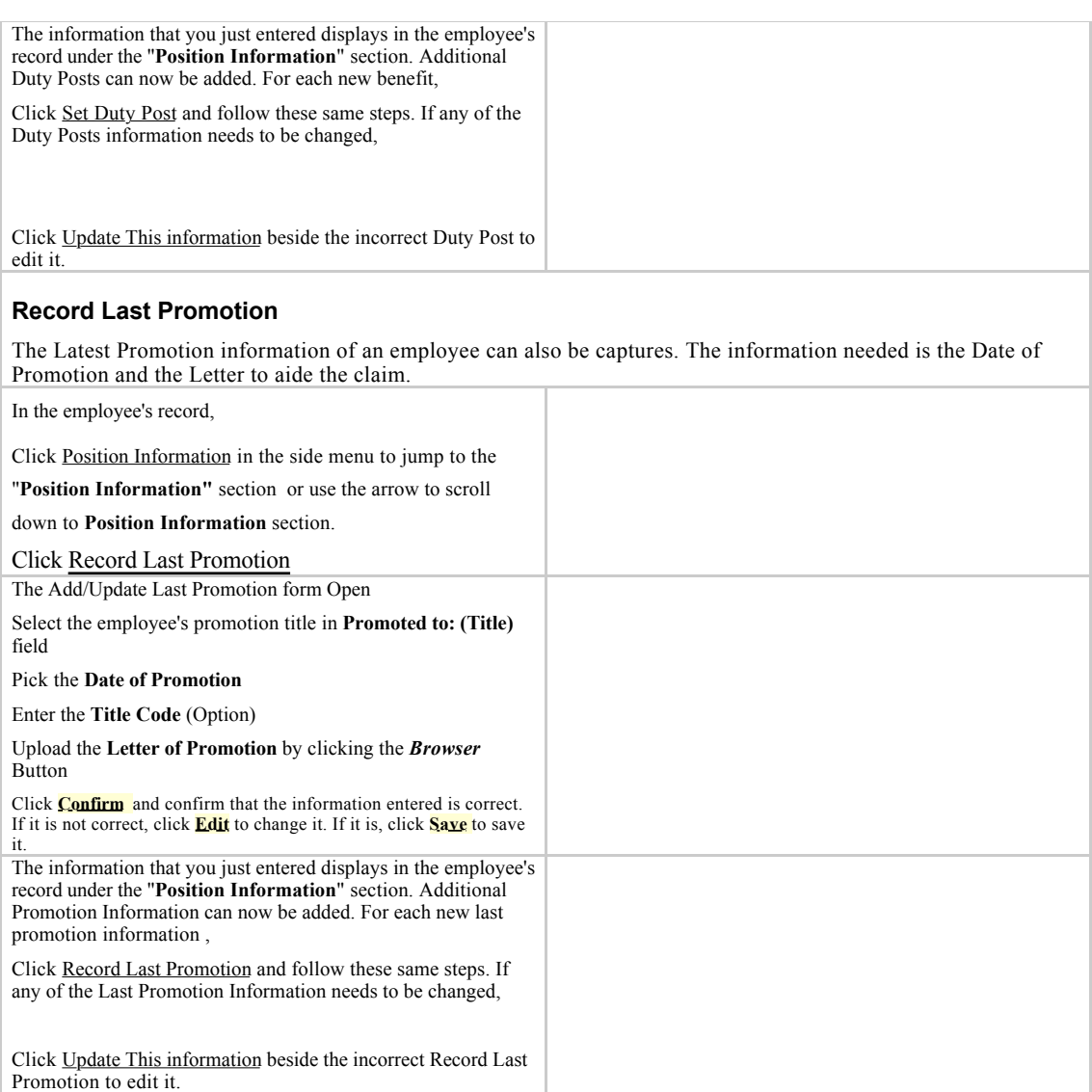

#### **2.0.6 Confirmation Information Section**

The date of confirmation into service and the letter of confirmation is captures here. It has one sub-section

#### *Record Date of Confirmation into Service*

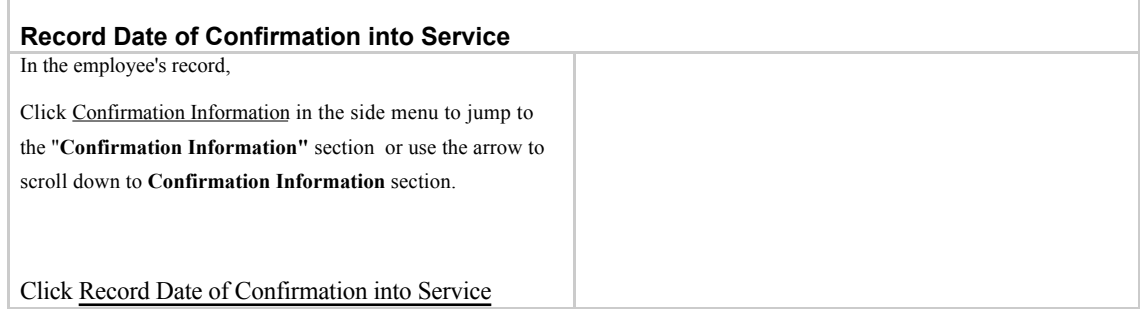

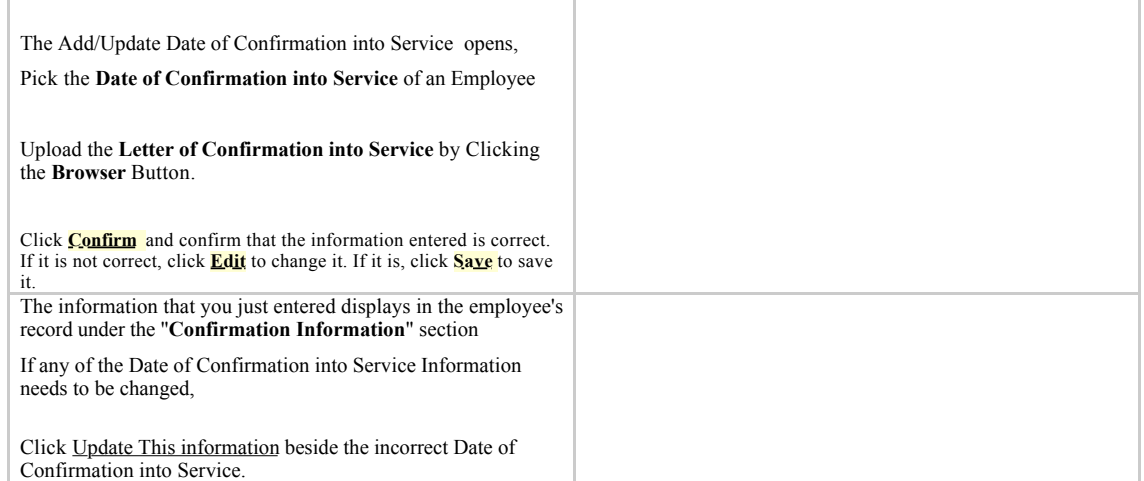

#### **2.0.7 Qualifications Information Section**

Some Public employee are required to be registered or licensing by a professional licensing board or registration council in order to carry out their activities. Thus this section captures those information and others. It has four subsection

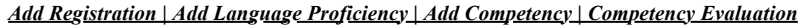

#### **Add Registration**

Many health workers are required to be registered or licensing by a professional licensing board or registration council and so for other workers like Engineers, Accountants, Technicians etc. Track your employees' registrations or licenses by adding a registration to employees' records.

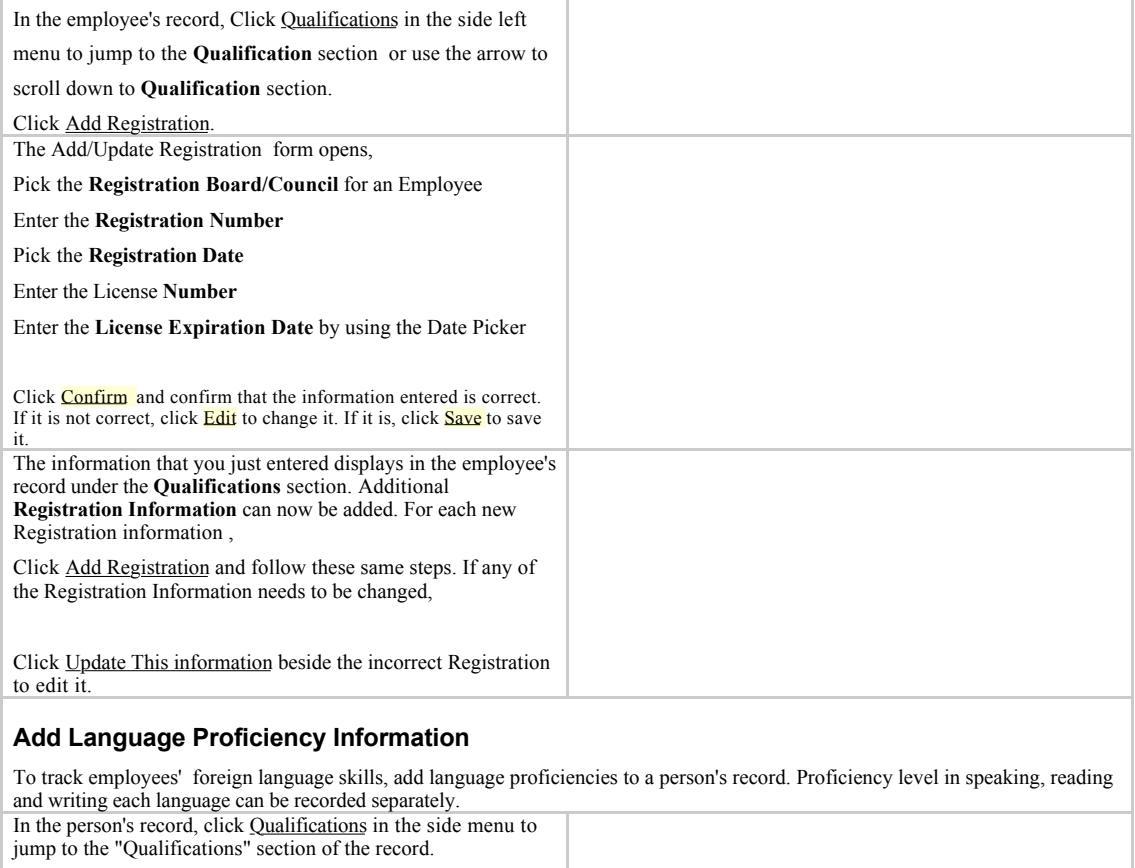

Click Add Language Proficiency.

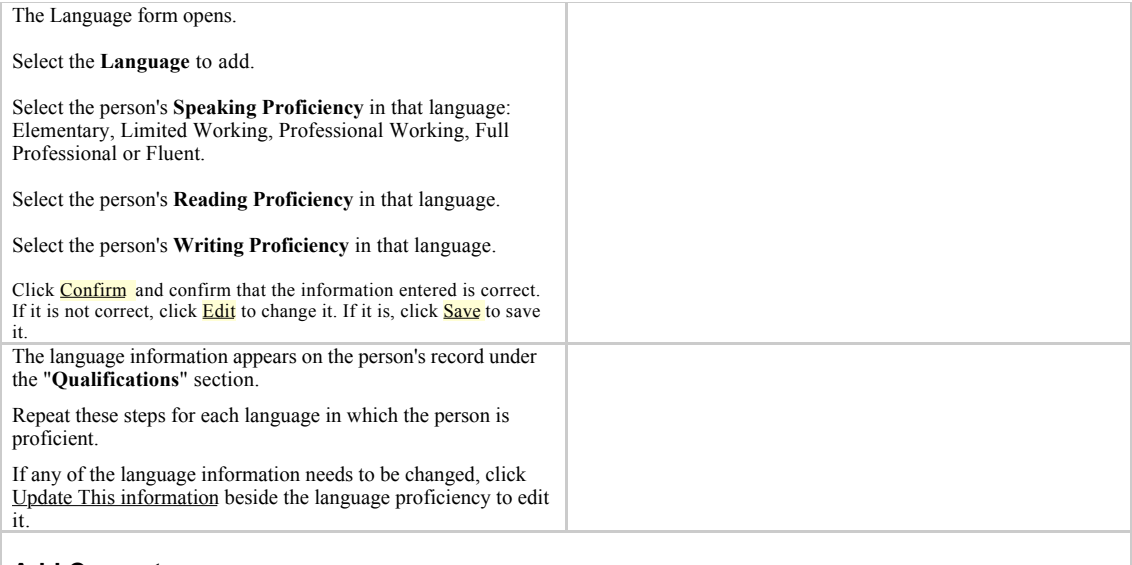

#### **Add Competency**

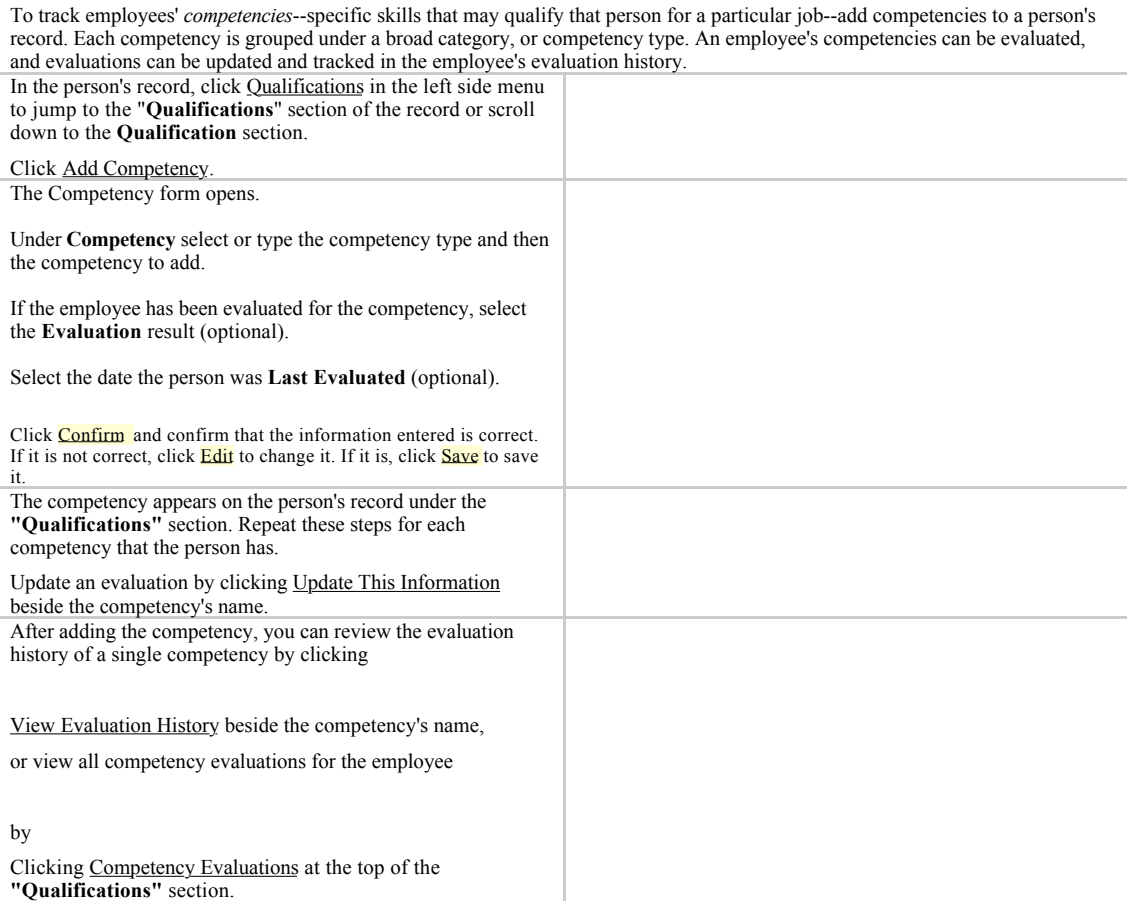

#### **2.0.8 Training Courses Section**

If an employee is going to take a training course, or the employee has completed a course and needs to be evaluated, schedule the training course for the employee. The Training Manager, as well as HR Staff, can schedule training courses. This section has one subsection

*Add Training*

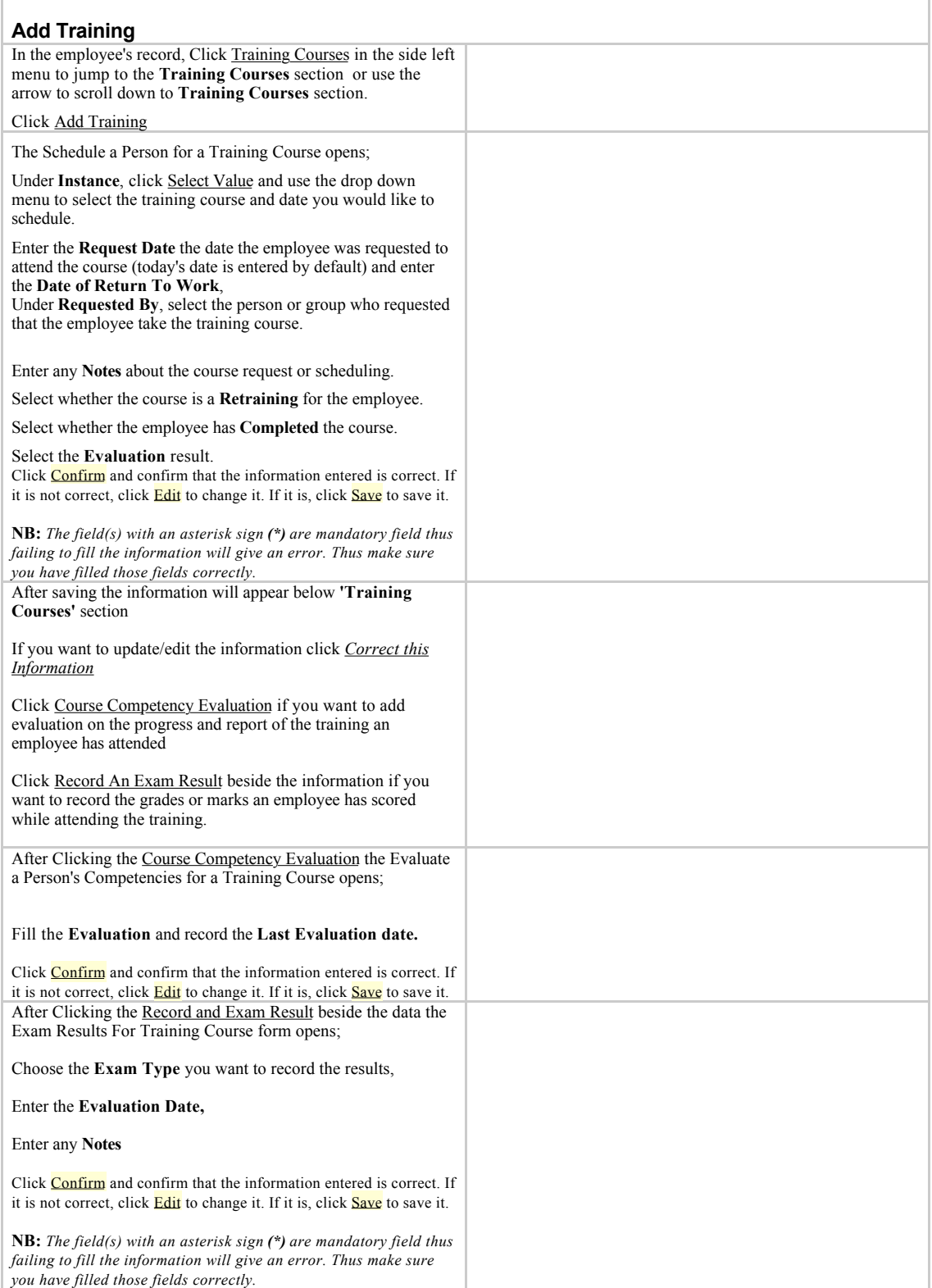

## **2.0.9 Disciplinary Action Section**

This section records disciplinary action which may be taken against an employee. The module also support the Attachment of a letter which will be written to an employee when he has been taken discipline actions. This section has two subsection which are

#### *New Action | History*

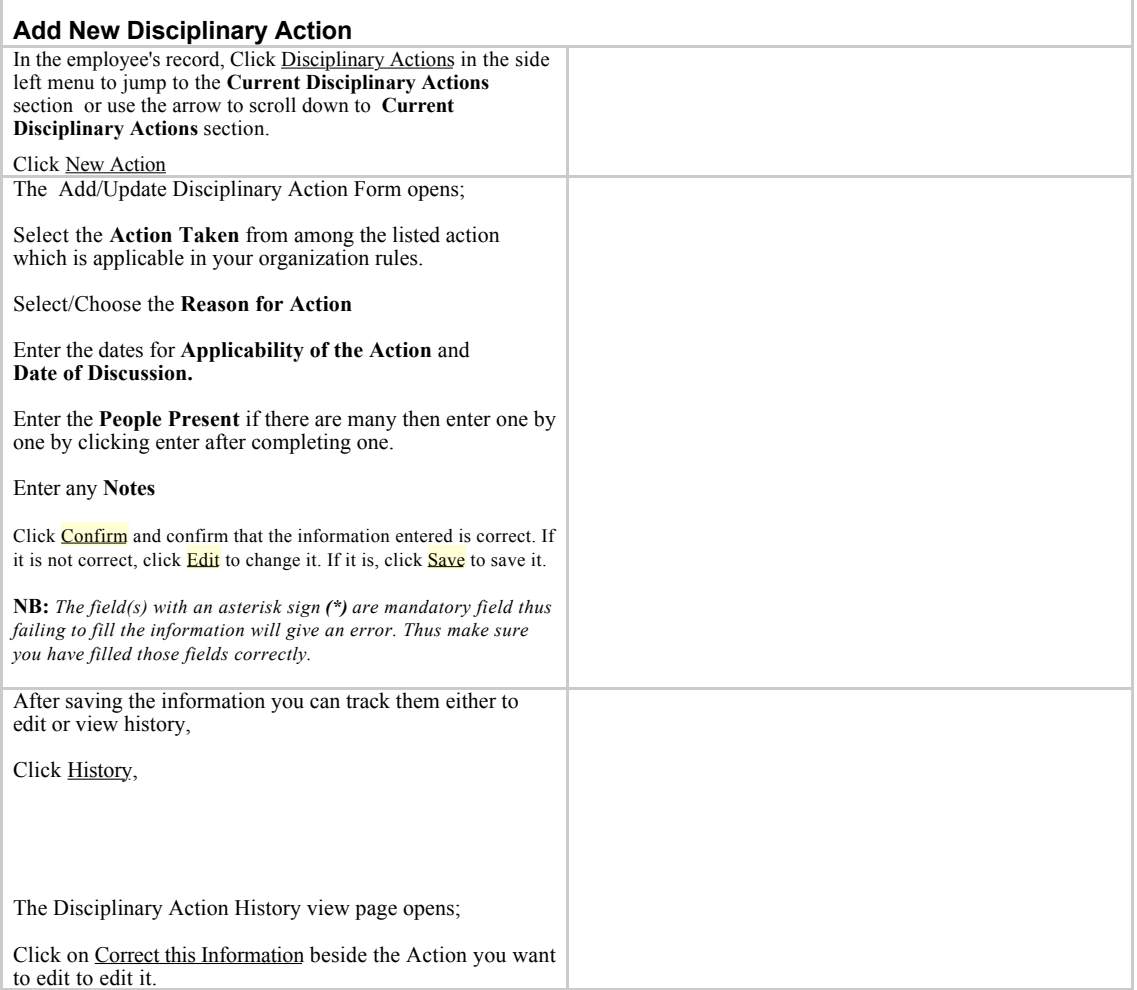

#### **Important Note:**

f.

Some Information has to be entered first as standard list so that they can be used when entering the employee information. *Eg. Action Taken and Reason for action*

#### **2.0.10 Workplace Accidents Section**

This section provides an option for employer to record those accidents which may occur to employee while performing their daily responsibility . This section has two subsection

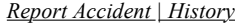

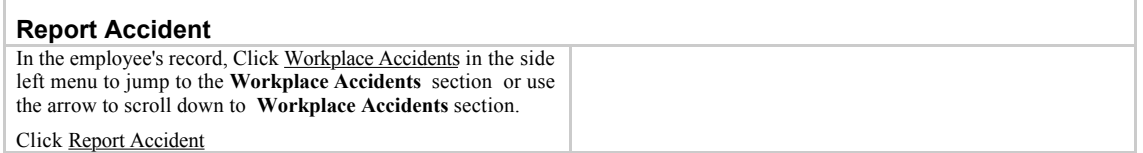

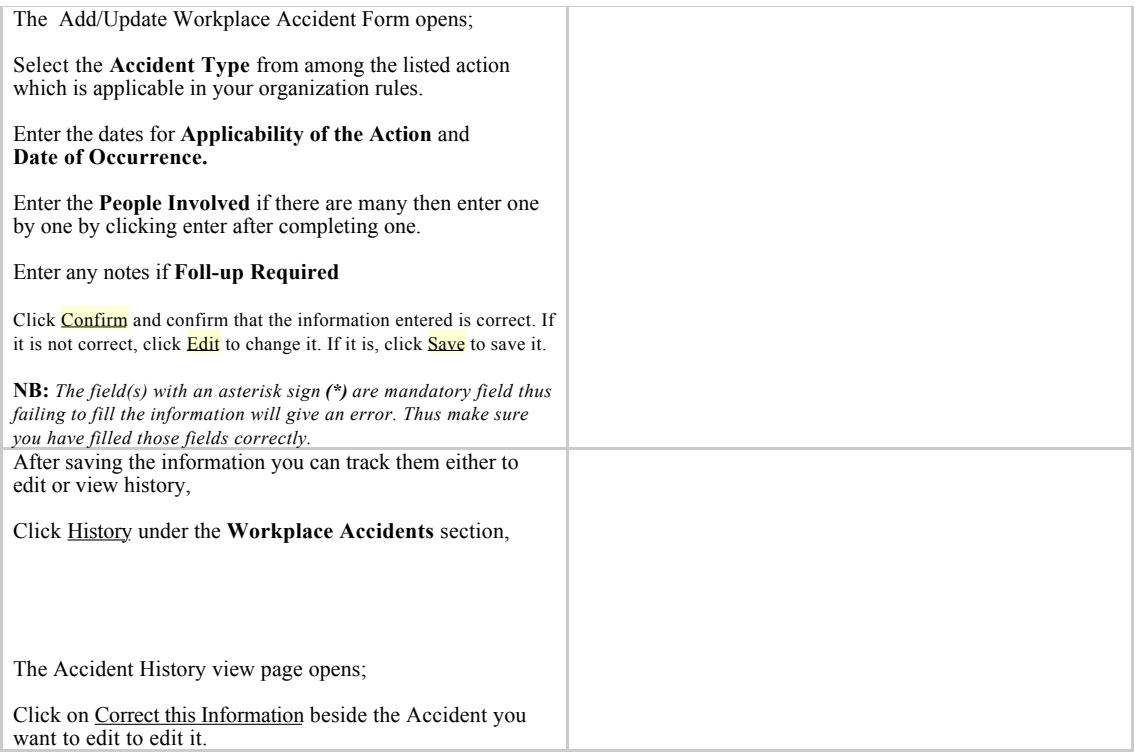

#### **2.0.11 Applications Section**

A job application can be added for any person in the system. Adding a job application puts the person in consideration for any open position. Records with a completed job application that do not already have a set position are considered "applicants" rather than employees of the organization. Employees with a set position can also have a job application on file for open positions, to manage internal hiring efforts. Until the applicant has applied for an open position, the applicant will not appear in any applicant lists. The applicant may only apply for positions that have been created in the system and have been designated as open (the position is not filled by another employee or discontinued).

If your organization does not need to track job applications, the Application module can be disabled by the System Administrator

This section has three sub-section

*Add Application | Log Interview Details | Log Appointment Decision*

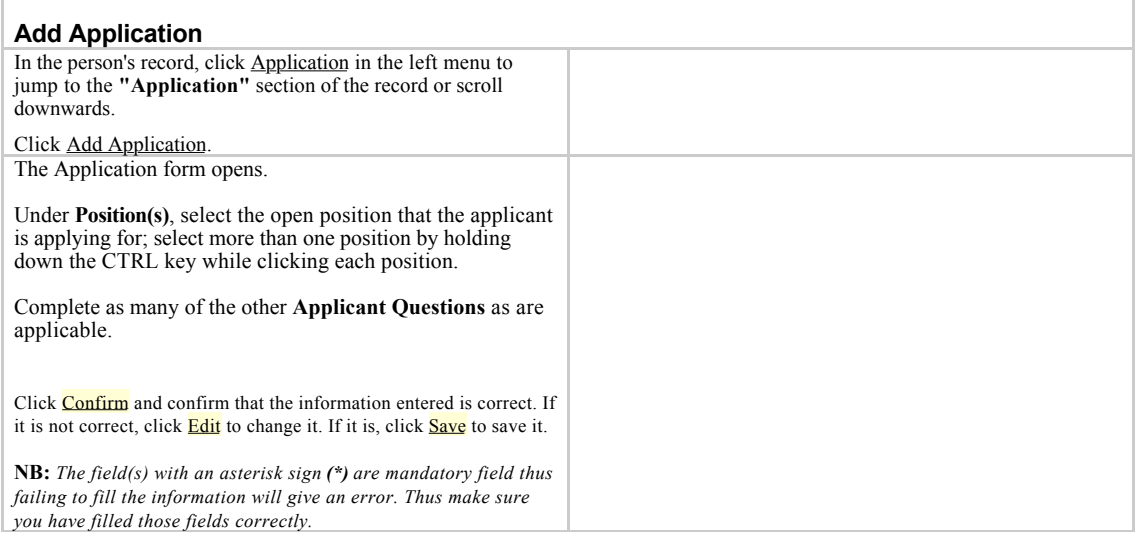

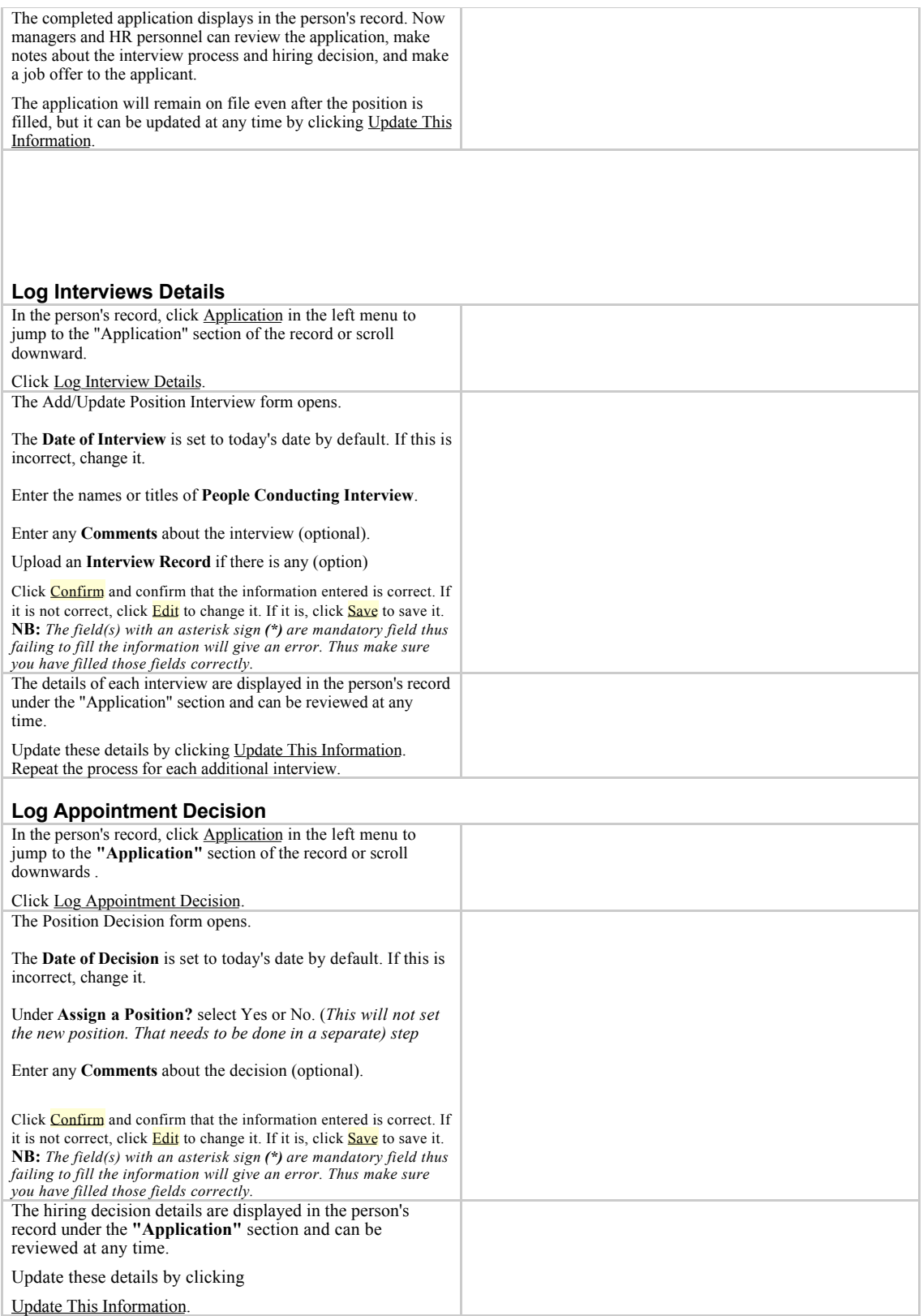

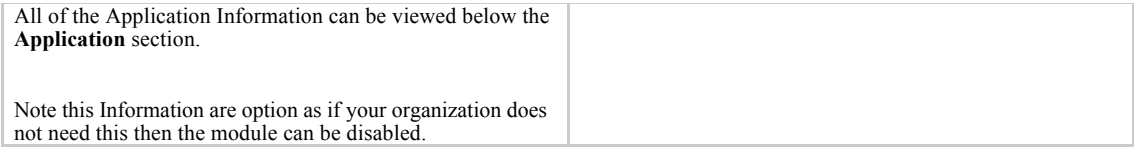

#### **2.0.12 Employment History Section**

ń

As part of completing the job application, the applicant's employment history should be recorded. The employment history can also be added to the record of any employee of the organization. The employment history captures information of organization where the employee has worked before. This section has one sub-section

*Add Employment*

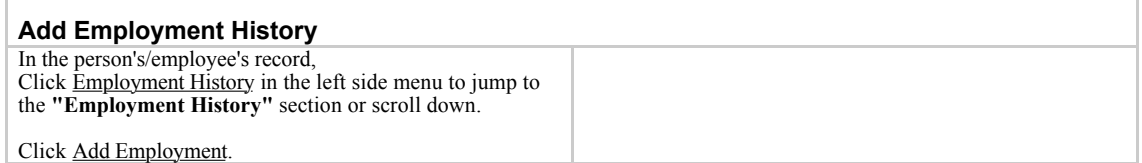

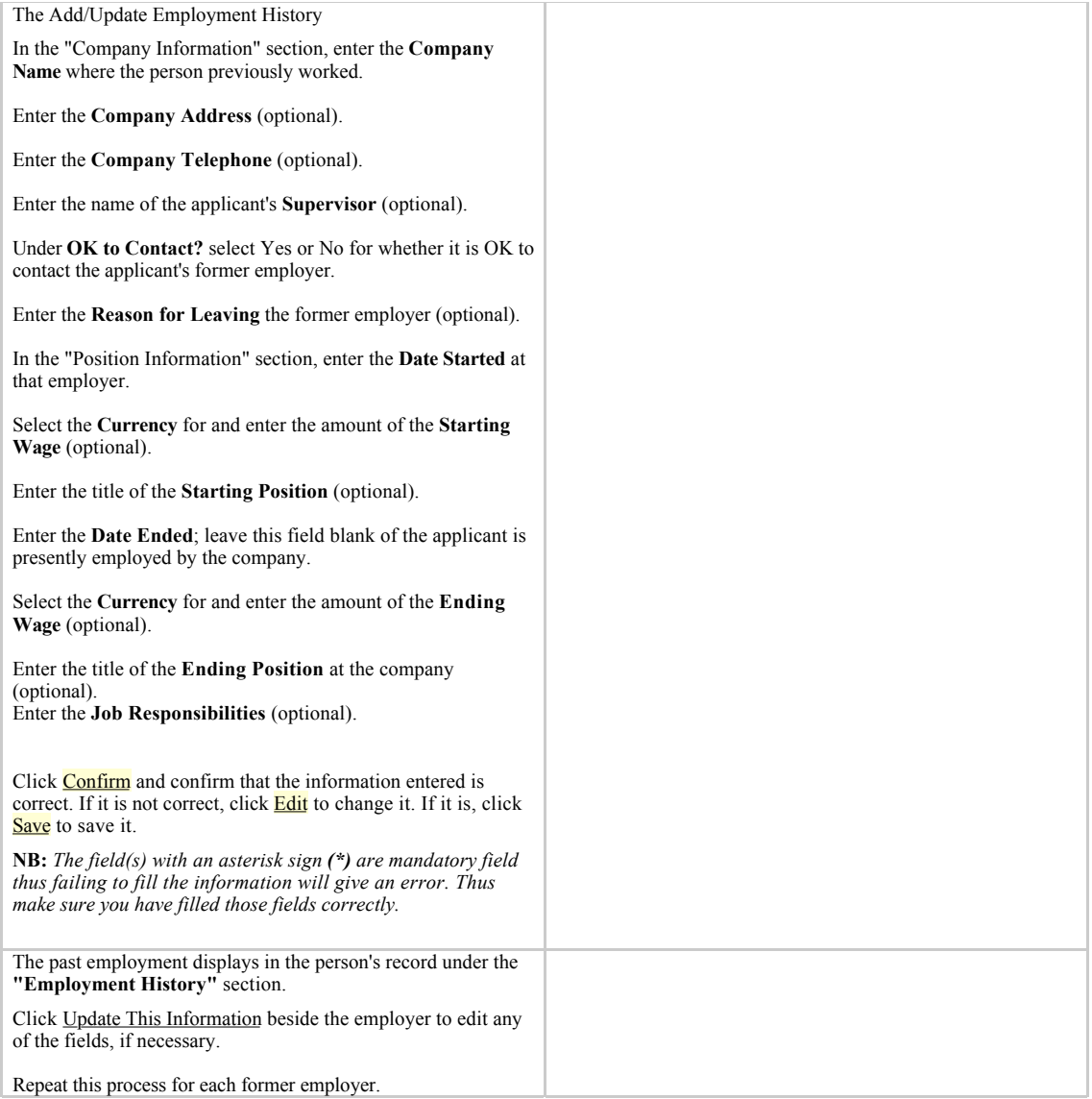

### **2.0.13 Education History Section**

As part of completing the job application, the applicant's education history should be recorded. The education history can also be added to the record of any employee of the organization. This section has one sub-section

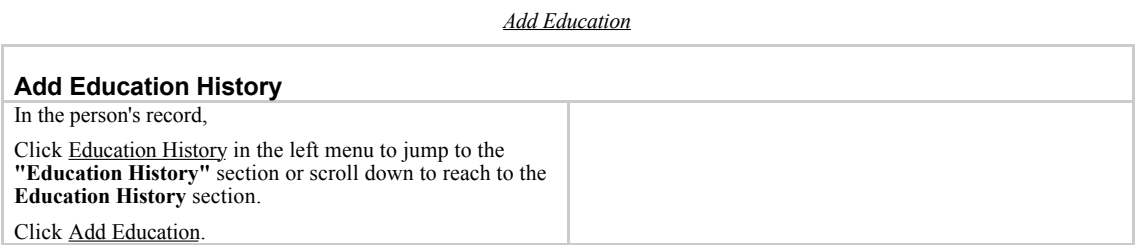

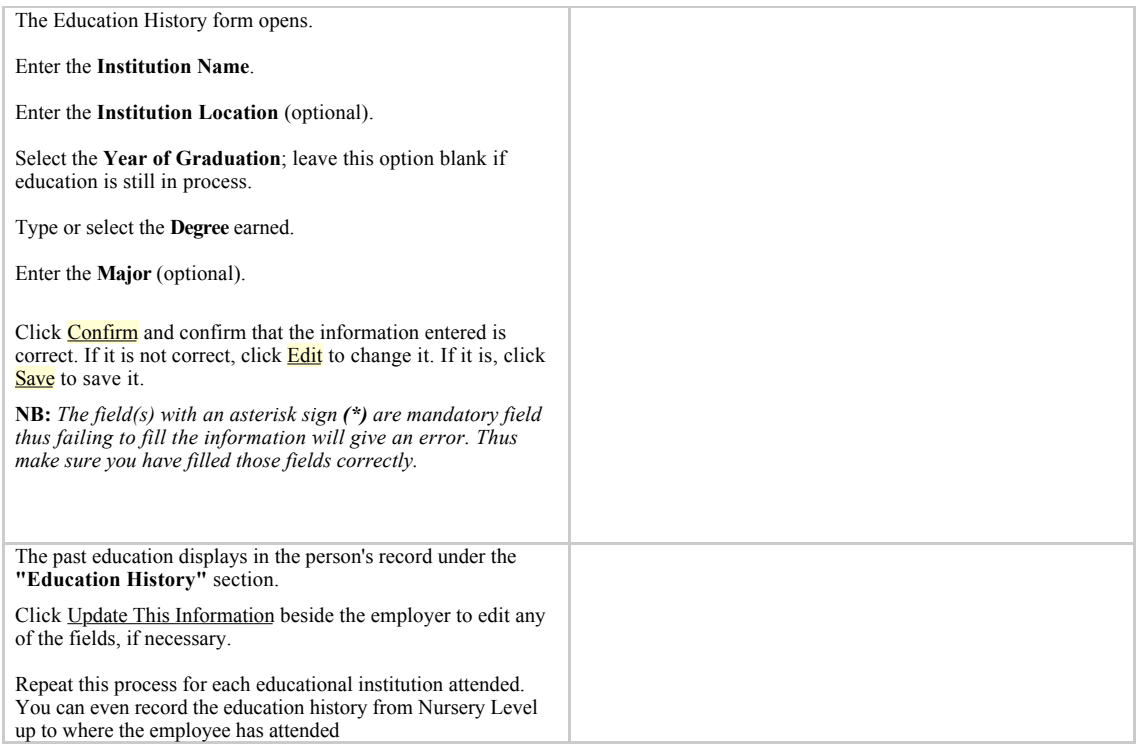

#### **2.0.14 Notes**

At any time, an HR Staff person or an HR Manager may add notes to a person's record. All notes are saved to a log and may be reviewed as necessary.

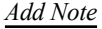

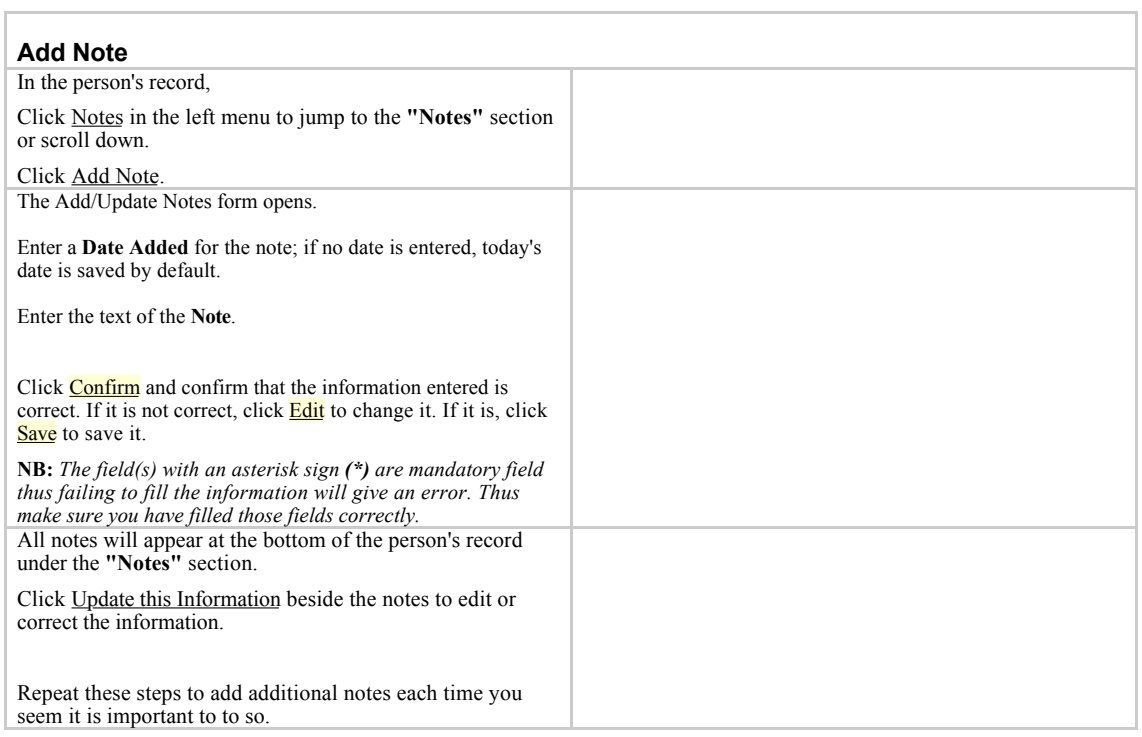

#### **2.0.15 Leave Information Section**

At any time, an HR Staff person or an HR Manager may record all leaves which an employee may take. All leaves are saved to a log and may be reviewed as necessary. This section has one sub-section

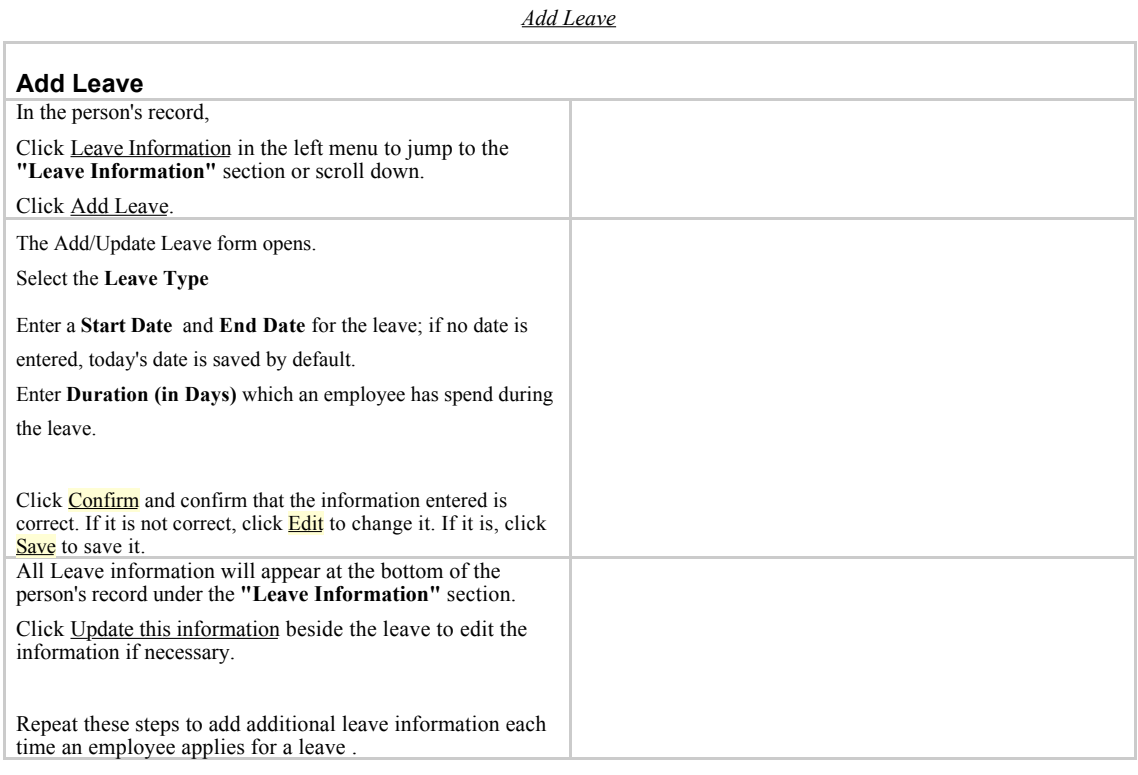

#### **2.0.16 Records Status Section**

This section aims to verify the completeness or incompleteness of the data entered. Literary this should be the last to be entered after confirmation that all the necessary information has been entered and all are correctly at large percent. It has only one sub-section which is supposed to be filled only once.

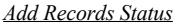

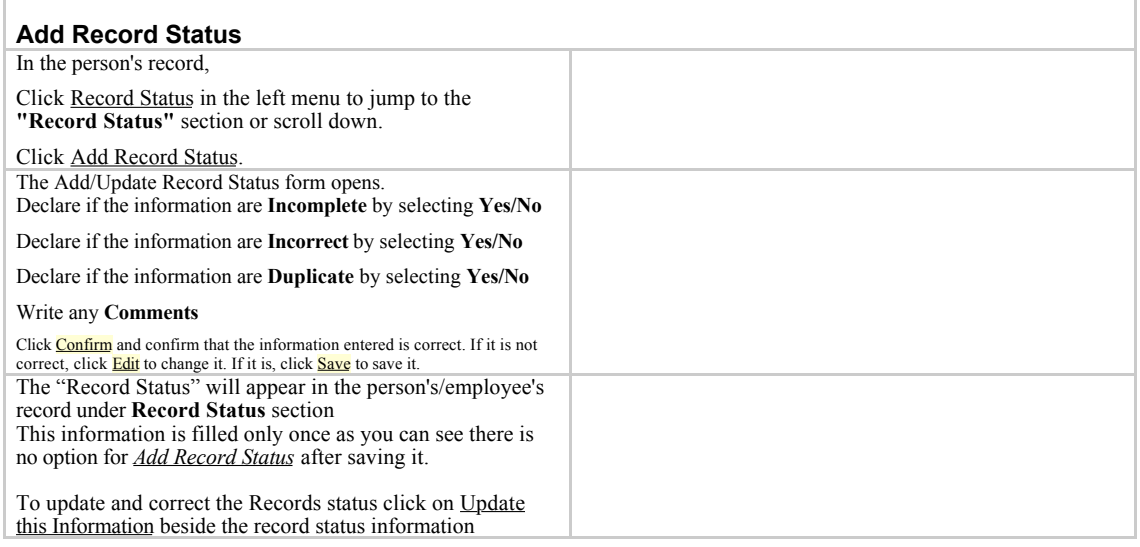

#### **2.0.17 Scanned Paper Records**

This section is designed to enable those employee's records which are either in softy copy or Hard Copy to be stored into the

system by uploading them . The soft copy documents accepted are of formats of .doc, Excel, .odt, .pdf etc.

In the case of Hard copy documents like certificates, passports, letters of appointments, promotions, Cvs which are still in hard copy this can be scanned and then uploaded into the system. The extension files are .jpeg, .jpg, .png etc. This section has one sub-section

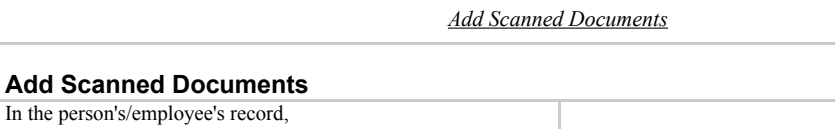

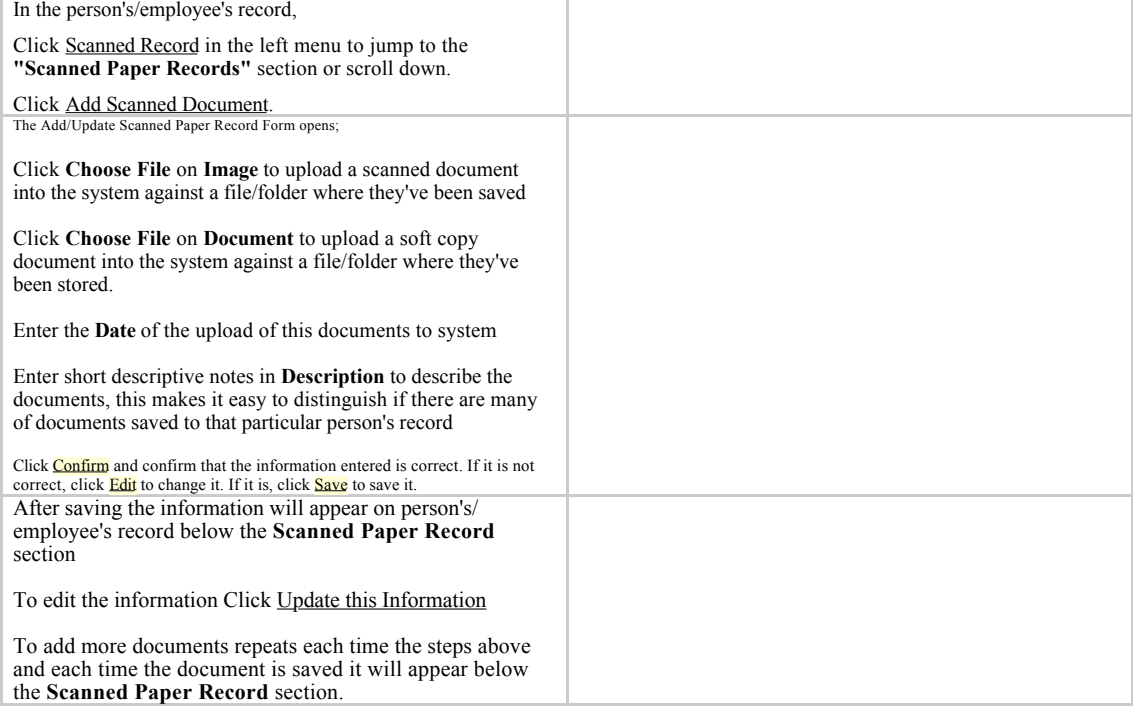

#### **Part III: Search Records**

#### **3.0 Search Records**

After entering an employee or position in the system, the record may be reviewed at any time. Click **Search Record** at any time to be guided in order to locate any record within the system. From the record, additional information can be added or existing information can be updated. The Search Record can be obtained when in **Home** page click on Search Record with red color or at the green strip at the top of the front page . See the Snapshots below

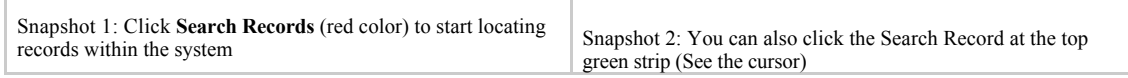

The Search Records is divided into three categories

- 1. Recent Changes
- 2. Search Positions
- 3. Search People

#### **3.0.1 Recent Changes**

Follow these steps to locate a recent change made to a form or record, including recently added records and positions. The recent changes only shows data that has been added or changed individual information not above previous seven (7) days ie The changes you have made within the whole past week. After that you have to use the search Position and Search People

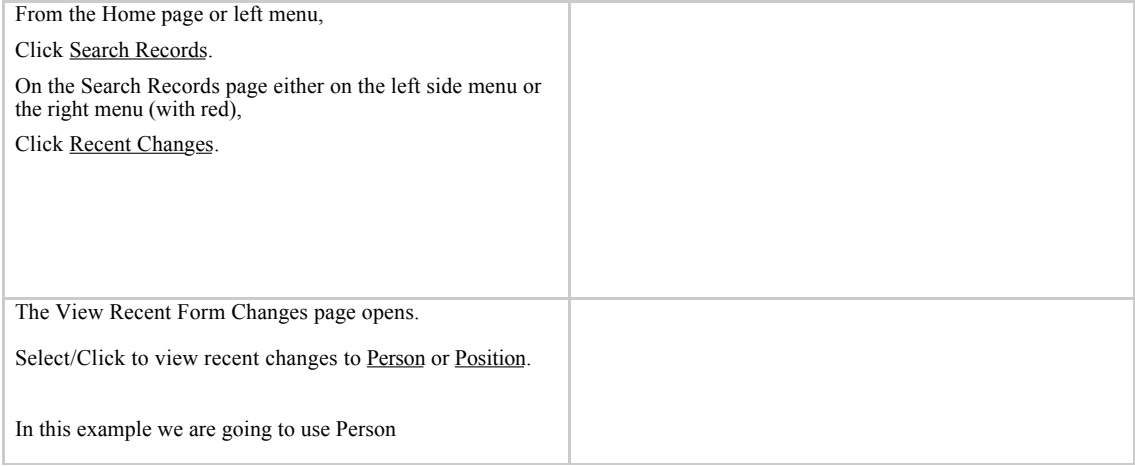

![](_page_39_Picture_155.jpeg)

## **3.0.2 Search Position**

Follow these steps to locate a position's record in the system.

![](_page_39_Picture_156.jpeg)

## **3.0.3 Search People**

Follow these steps to locate an employee's record in the system.

![](_page_40_Picture_155.jpeg)

#### **Note:**

During Entering Employee Information, Data entry clerks may forget to set position to an employee. If that happen then the employee will not appear in a list of employee instead will bear an Employee Status of *Old Applicant.* 

![](_page_41_Picture_136.jpeg)

#### **Part IV: Run Reports in LGHRIS**

#### **4.0 View Reports**

Reports enable analysis of employees data in various ways. Thus the reports will reflect on the quality and quantity of data which has been entered into the system. The reports has been categorized into Four types depending on the type of analyzed data namely;

- Table (On-line) This displays information on click and you can analyze them online
- Export (Excel) You can also export data into Excel Format
- Print (PDF) This prints reports into PDF
- Charts (Graphs) This provides statistical data

Click View Reports on the home page or left side menu to run, print and export standard or customized reports of employees and Offices/Workstations, statistical charts and other pre-configured

(ad-hoc) reports. Administrators can define report relationships, reports and report views for other users to access; Managers can also create new report views.

![](_page_41_Picture_137.jpeg)

To run a report, click on its name. Reports will display according to the set default view - either as a table, pie chart, or bar chart.

For table display, change the sort order by clicking any column name. In most table reports, you can also click an employee's name, a position title or code, or a Office/Workstation name to display the full record for that person, position or Office/Workstation.

Eg. Office/Workstation List

## **4.0.1 Filtering Reports**

![](_page_42_Picture_81.jpeg)

## **4.0.2 Charting/Graphs Reports**

![](_page_43_Picture_132.jpeg)

## **4.0.3 Exporting Report to Excel**

![](_page_44_Picture_104.jpeg)

## **4.0.4 Print Report to PDF**

![](_page_45_Picture_82.jpeg)